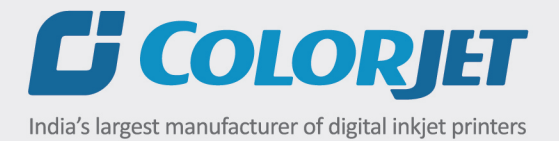

# **AURAJET SERIES II** USER MANUAL

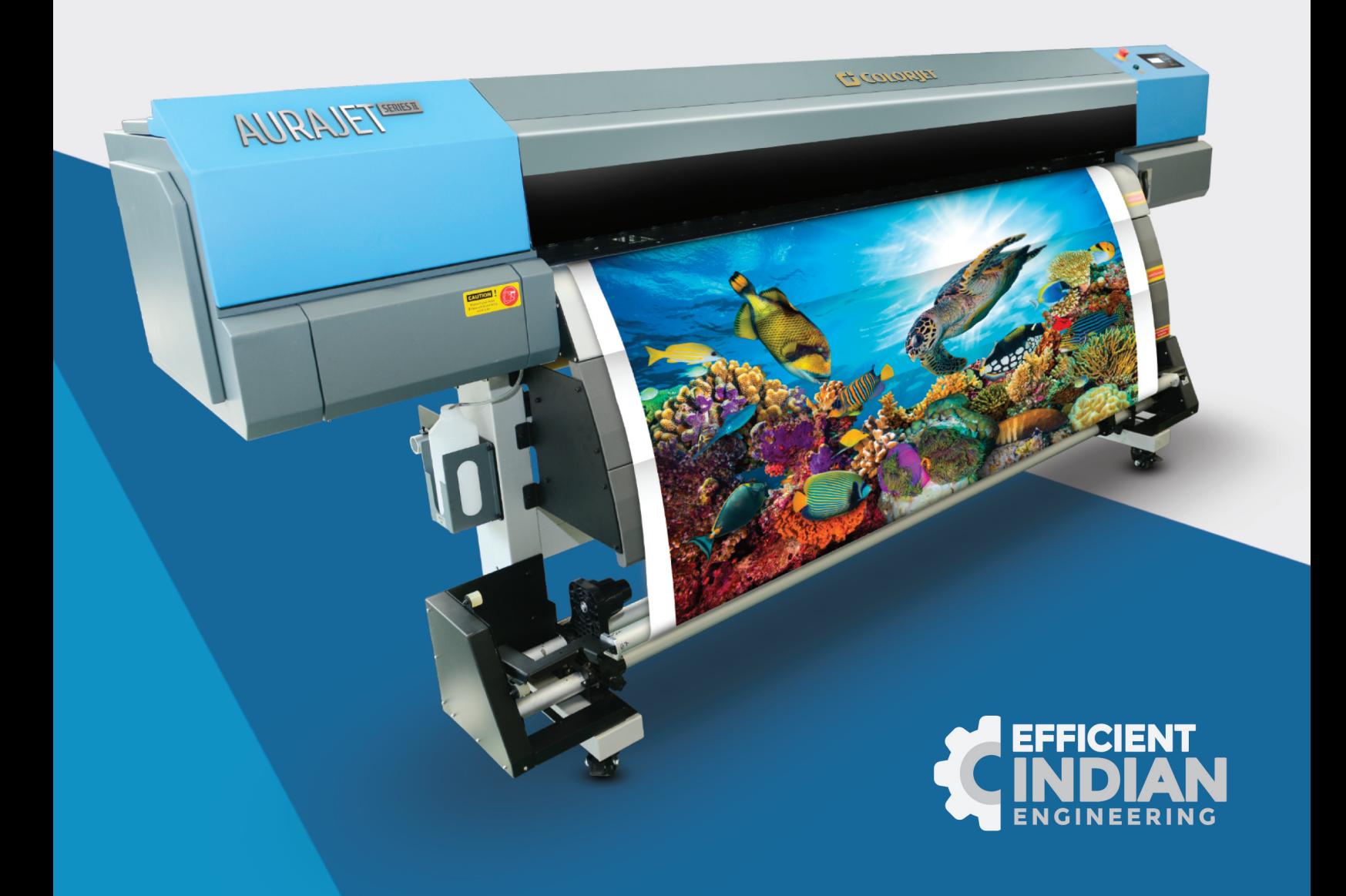

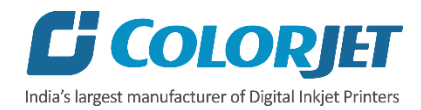

Ī

# **Foreword**

This user manual is briefly describing the operational aspects of the **AuraJet Series II** machine. In this document, the step-wise instructions for handling various aspects of the machine with visual screens are provided for easy and better understanding. It also describes the error messages encountered while working with the machine with appropriate remedial actions required to be taken by the user.

This manual serves as the reference tool which guides their customers how to use or operate the **AuraJet Series II** machine without anyone else assistance. The information provided in this document ensures its uniqueness and language quality. For safe and proper use of the product, please read this manual carefully and follow all the instructions.

#### **Disclaimer**

The information and instructions provided in this user manual have been checked for accuracy, uniqueness, and reliability. ColorJet group reserves all the rights to modify and revise this manual as per the company requirements without any prior notice.

"No part of this document shall be reproduced or used by externals without prior permission of the ColorJet group".

The reference table is shown in the below table:

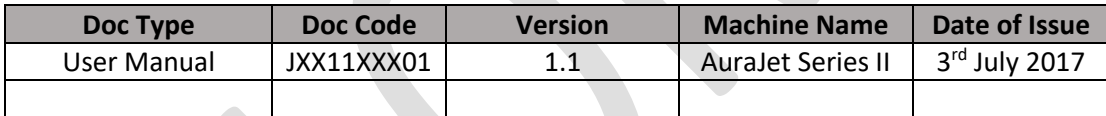

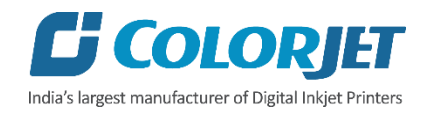

# **Table of Contents**

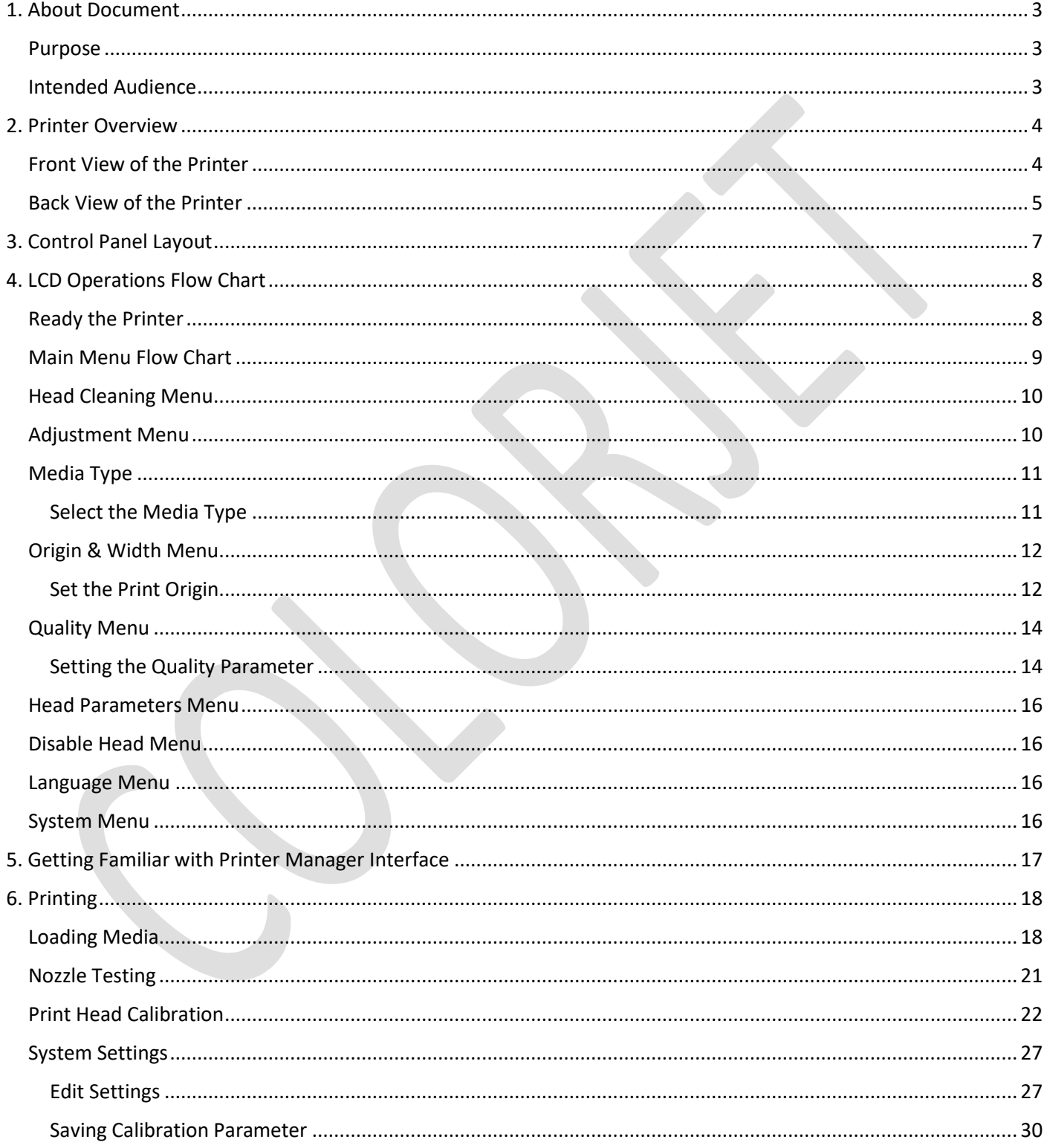

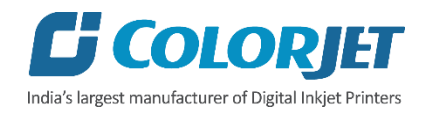

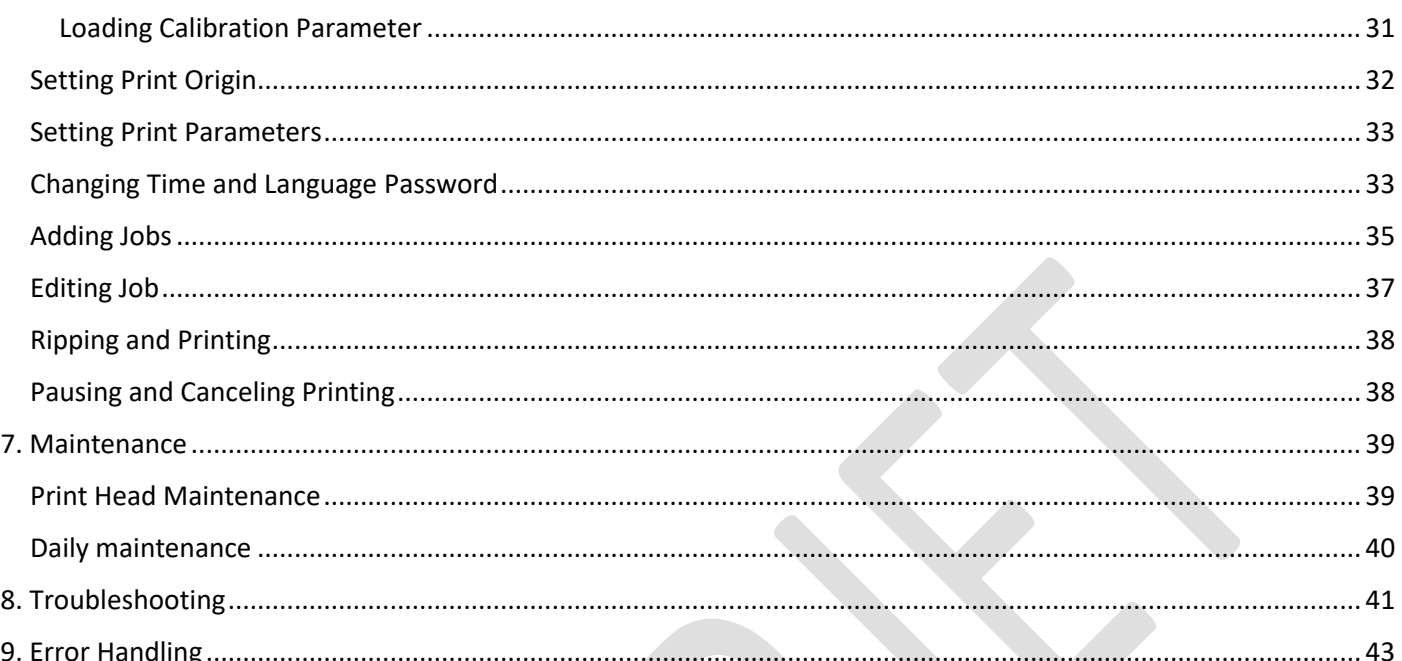

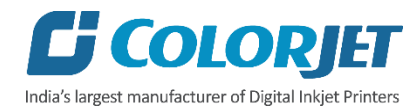

Ī

# <span id="page-4-0"></span>1. About Document

## <span id="page-4-1"></span>Purpose

The purpose of this document is to guide and educate the targeted audience about the Printer and its Printer Manager software so that they can easily and effectively handle as well as use it as per their requirements. Additionally, this document also provides step-wise instructions for handling various aspects of the printer and its related software with the help of graphical screens for easy and better understanding. Moreover, the document also describes commonly encountered problems while working with the printer and Printer Manager software with appropriate remedial actions.

## <span id="page-4-2"></span>Intended Audience

This document is meant for all the users who want to use the Printer for their printing business. Sometimes, the targeted audience has little knowledge about the printer but in most of the cases, targeted audience is much familiar with the terminologies of printer and printing business. Thus, this document is designed to facilitate both types of users.

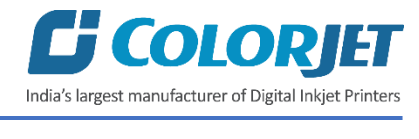

# <span id="page-5-0"></span>2. Printer Overview

# <span id="page-5-1"></span>Front View of the Printer

The front view of the printer is shown below:

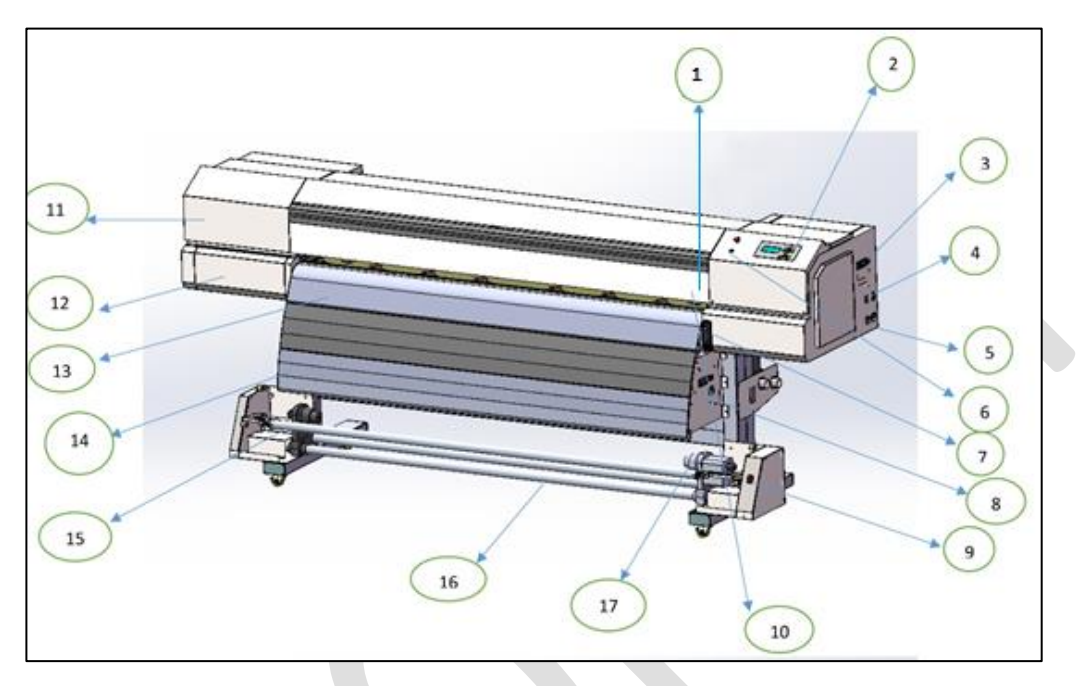

*Fig 1: The Front View of the Printer*

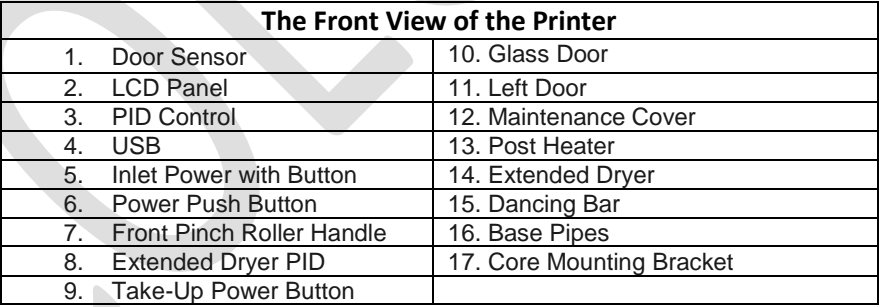

## *Table 1: Different Parts of the Printer*

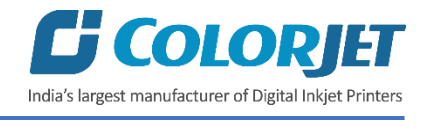

# <span id="page-6-0"></span>Back View of the Printer

The back view of the printer is shown below:

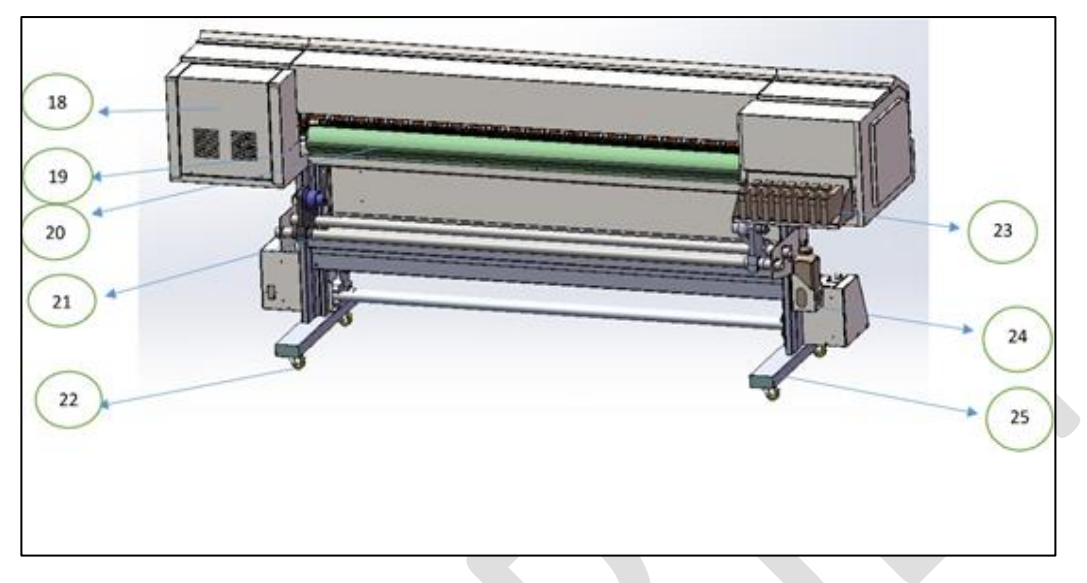

#### *Fig 2: The Back View of the Printer*

#### *Table 2: Different Parts of the Printer*

#### **The Back View of the Printer**

- 18. Electrical view
- 19. Rear Pinch Lever Handle
- 20. Pre-Heater
- 21. Supply System
- 22. Wheels
- 23. Cartridges
- 24. Waste Bottle 25. Machine Stand
- 

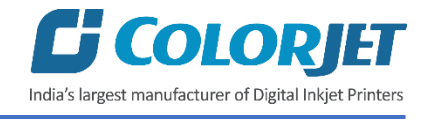

The dimension of the printer is shown below:

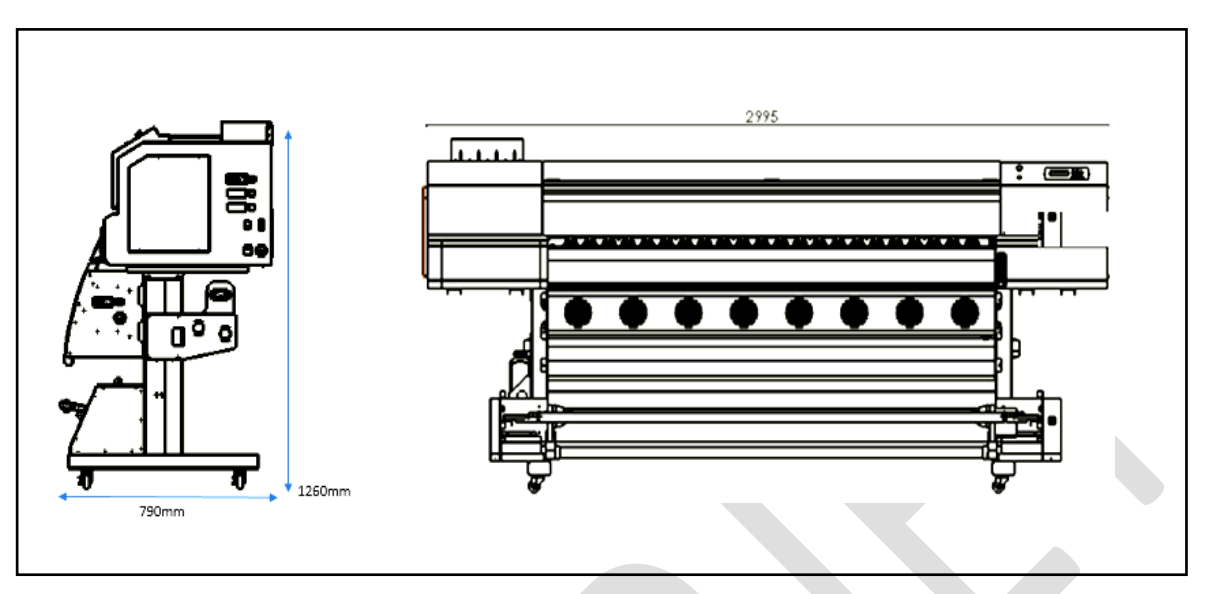

*Fig 3: The Dimension of the Printer*

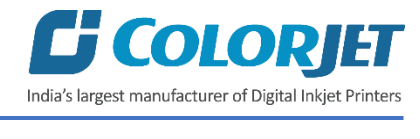

# <span id="page-8-0"></span>3. Control Panel Layout

#### The control panel layout is shown below:

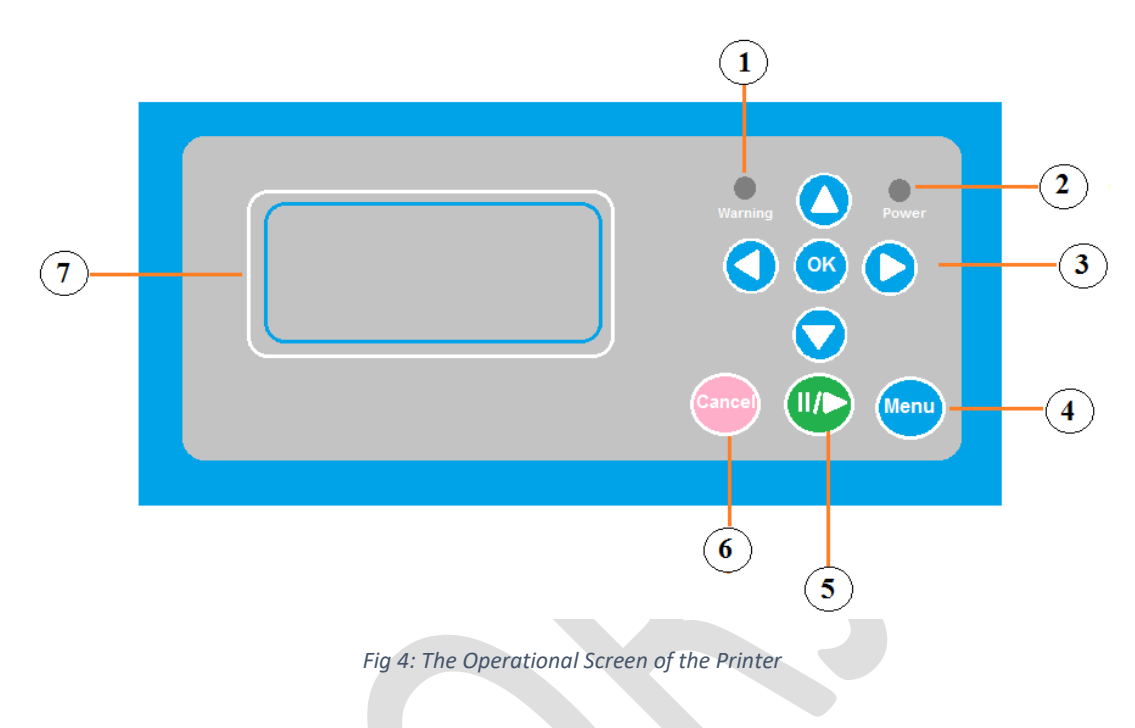

The description of different operational buttons on the printer is given below:

- **1. Warning LED**: Get ON if any warning occurs during the printing.
- **2. Power LED**: Get ON when printer is in use.
- **3. Cursor Keys**: Move in right, left, up, and down directions to select a particular option from the menu list.
- **4. Menu Key**: Display the list of menu items to perform a particular task.
- **5. Pause and Resume Key**: Enable to pause or resume the printing.
- **6. Cancel Key**: Use for canceling the printing process.
- **7. LCD Scree**n: Display the list options and sub-options of the selected action or command.

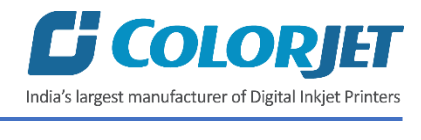

# <span id="page-9-0"></span>4. LCD Operations Flow Chart

Using the printer, several operations can be performed related to the printing viz. check nozzles, head cleaning, selecting media type, set origin, and more. Before performing the LCD operations, first you need to ready the printer for the use. Let's discuss to start the printer and the LCD operations flow one by one in the upcoming section.

# <span id="page-9-1"></span>Ready the Printer

*Press* the **Power** button available on the printer and the printer starts initializing, as shown below:

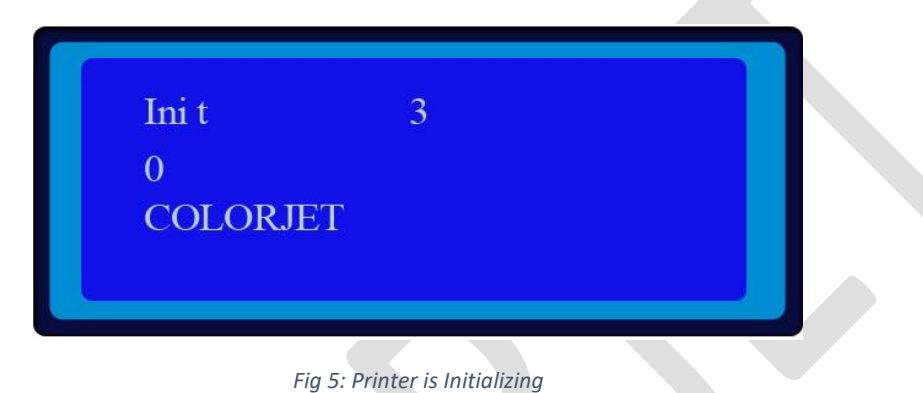

After initializing the printer, it is ready for the printing, as shown below:

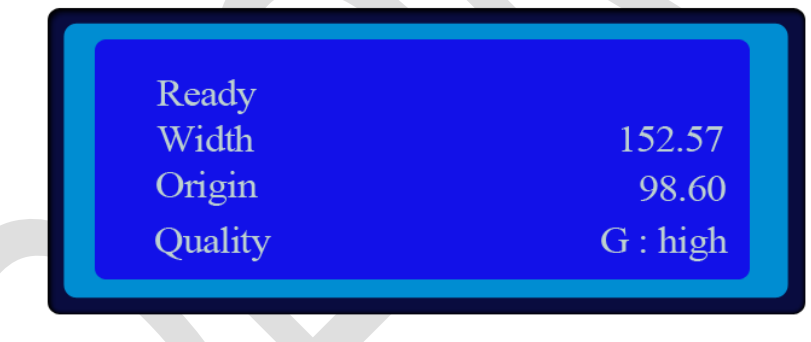

*Fig 6: Printer is Ready for Use*

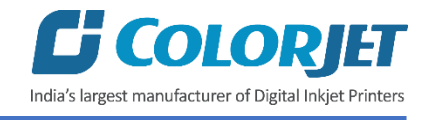

# <span id="page-10-0"></span>Main Menu Flow Chart

The Main Menu flow diagram is shown below:

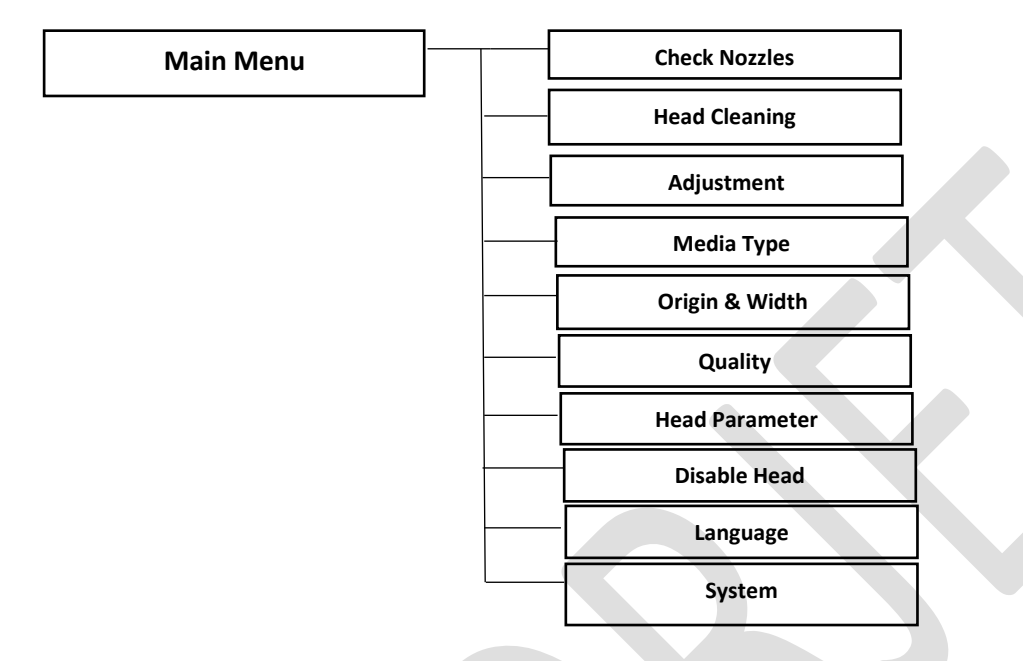

The **Main Menu** options are explained as follows:

- **Check Nozzles**: Check the status of the print head nozzles.
- **Head Cleaning**: Clean the print head.
- **Adjustment**: Help in calibrating the print head and adjust the correction value to maintain the printing quality.
- **Media Type**: Select the media type for calibration.
- **Origin & Width**: Set the print origin.
- **Quality**: Enhance the printing quality using different options viz. Feather Type, Feather Level, and more.
- **Head Parameter**: Control the print head firing parameters.
- **Disable Head**: Disable the print head as per the requirements.
- **Language**: Change the selected language of the printer.
- **System**: Enable the service mode. This option is only used by the service engineer.

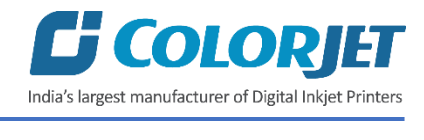

# <span id="page-11-0"></span>Head Cleaning Menu

The head cleaning flow diagram is shown below:

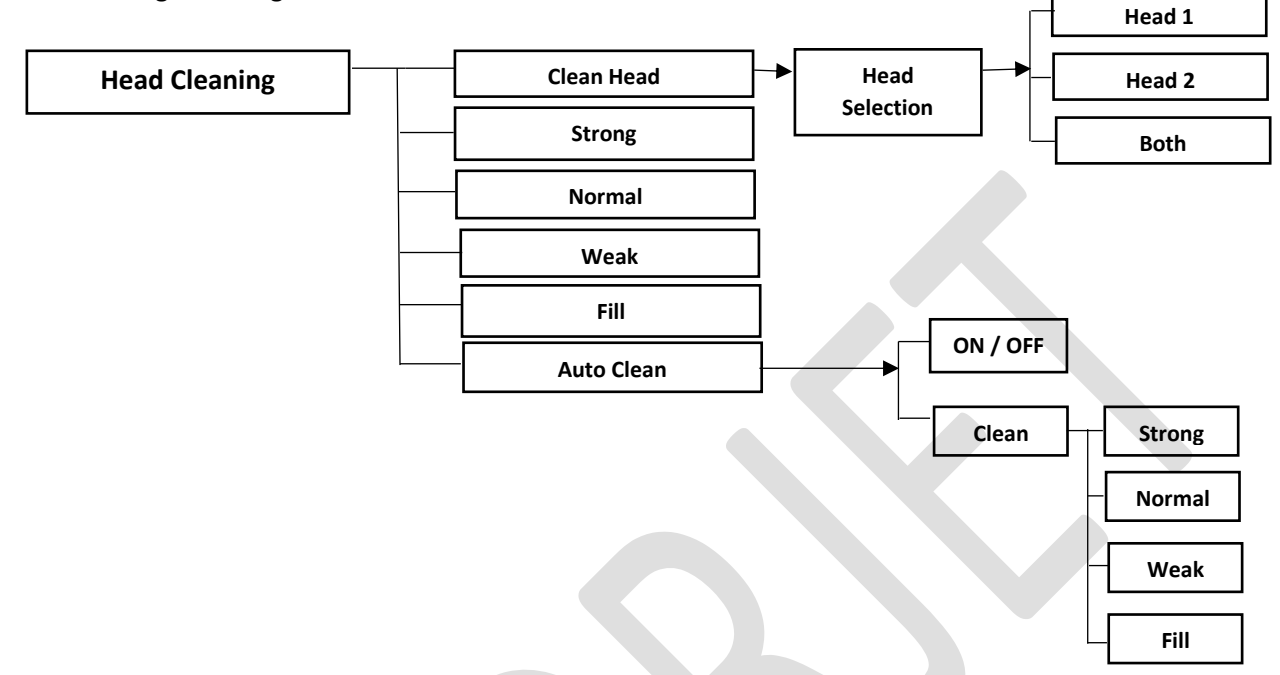

The **Head Cleaning** menu enables users to clean the print head using different modes viz. strong, normal, weak, and fill. The Weak option is preferred to avoid the ink wastage.

## <span id="page-11-1"></span>Adjustment Menu

The Adjustment menu flow diagram is shown below:

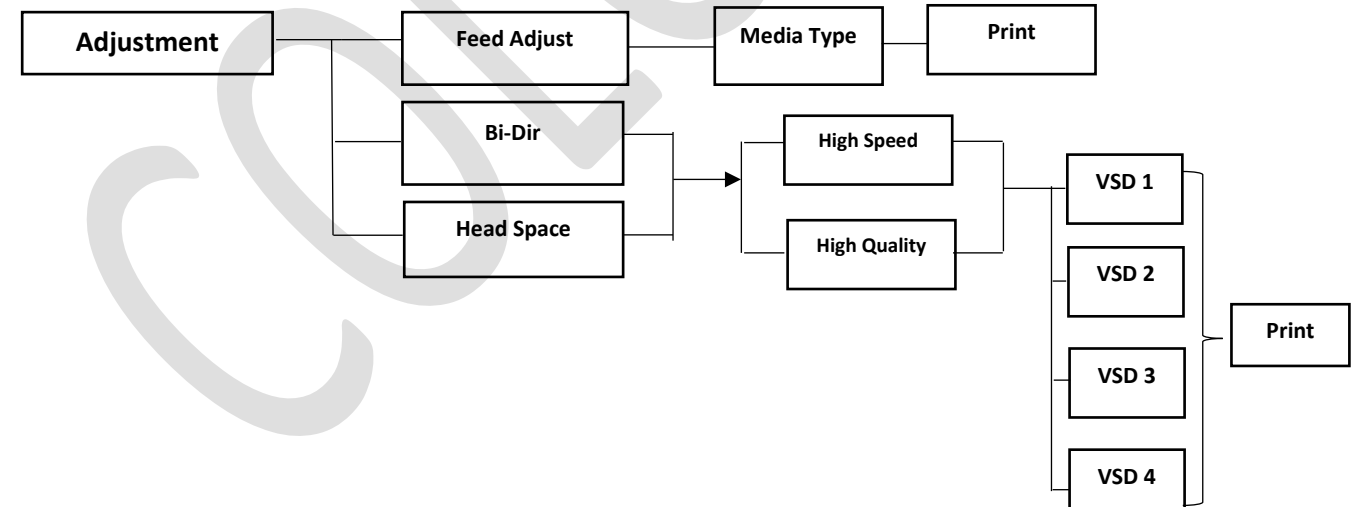

The Adjustment menu options are explained as follow:

- **Feed Adjust**: Correct the step value for the quality printing.
- **Bi-Dir**: Correct the Bi-Dir correction value to improve the result of the Bi-Directional printing.
- **Head Space**: Remove spacing between print heads.

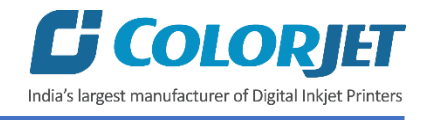

# <span id="page-12-0"></span>Media Type

The Media Type menu flow diagram is shown below:

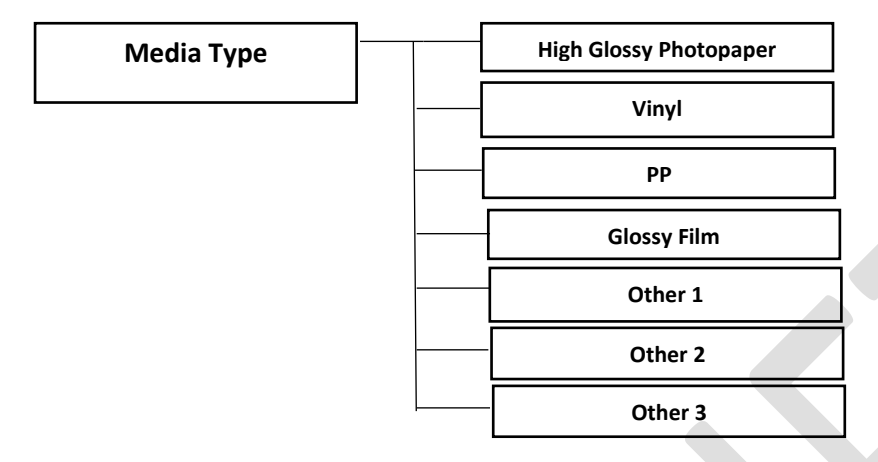

Let's learn to select the media type from the Main Menu.

#### <span id="page-12-1"></span>Select the Media Type

The Media Type option is available in the Main Menu. Using this option, you can select the type of media in which you want to print. Please refer to the **Feed Adjust** option under the **Print Head Calibration** section of this manual. The **Media Type** option is shown in the below image:

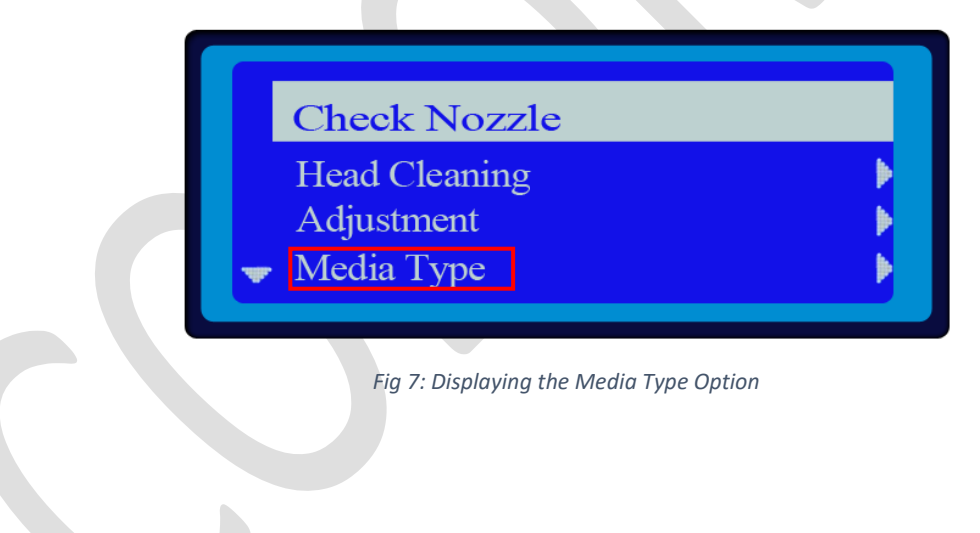

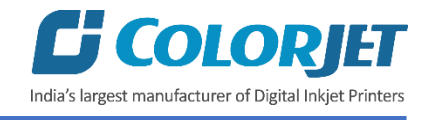

# <span id="page-13-0"></span>Origin & Width Menu

The Origin and Width menu flow diagram is shown below:

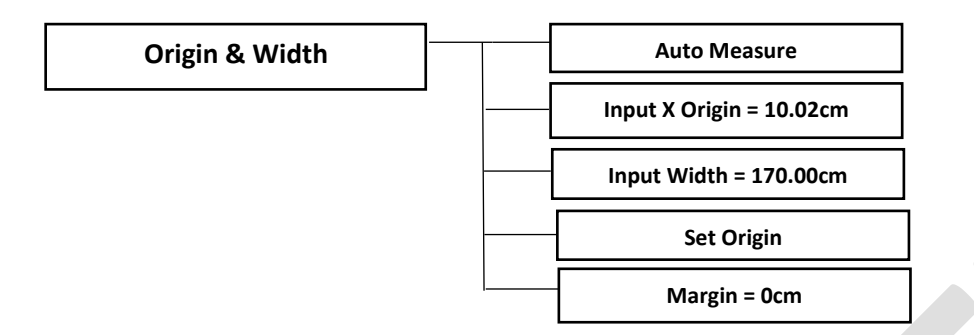

Using the Origin & Width menu, you can set the print origin by following the instructions given below.

#### <span id="page-13-1"></span>Set the Print Origin

There are two ways to set the print origin viz. manual and automate. You can manually set the printer origin using the **Set Origin** option. On the other hand, the **Auto Measure** option is used for automatically set the print origin.

#### **Option 1**

Follow these steps to set the print origin:

**Step 1**: Move the carriage to the position from where you want to start the printing using the Left and Right buttons on the printer.

**Step 2**: *Press* the **Menu** button on the printer.

**Step 3**: *Select* the **Origin and Width** from the menu list, as shown below:

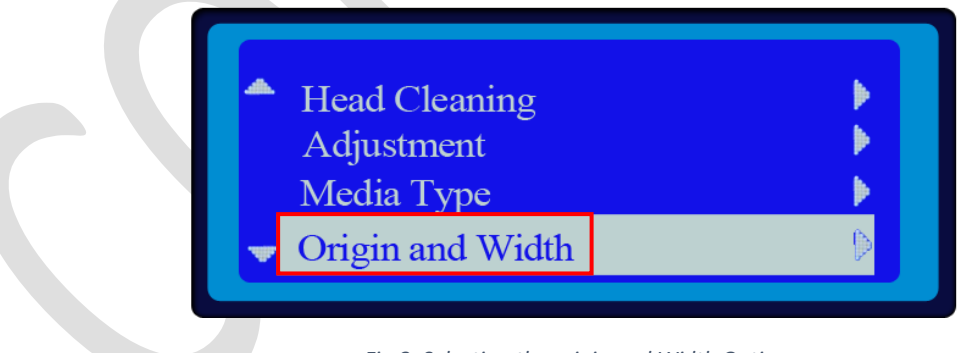

*Fig 8: Selecting the origin and Width Option*

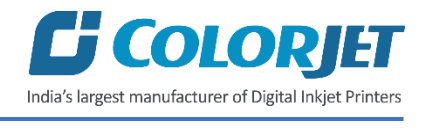

**Step 4**: *Select* the **Set Origin** option from the list, as shown below:

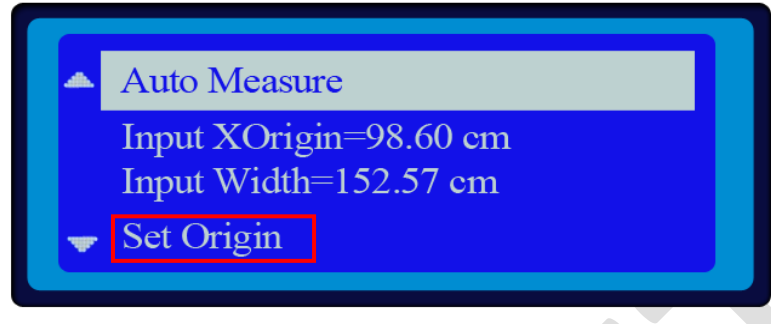

*Fig 9: Selecting the Set Origin Option*

#### **Option 2**

Follow these steps to set the print origin automatically:

**Step 1**: *Remove* the left media clip to detect the full length of the media.

**Step 2**: *Select* the **Auto Measure** option to set the print origin automatically (Refer to Fig 10).

Now, the print origin is set and the origin value displays in the Input X origin option, as shown below:

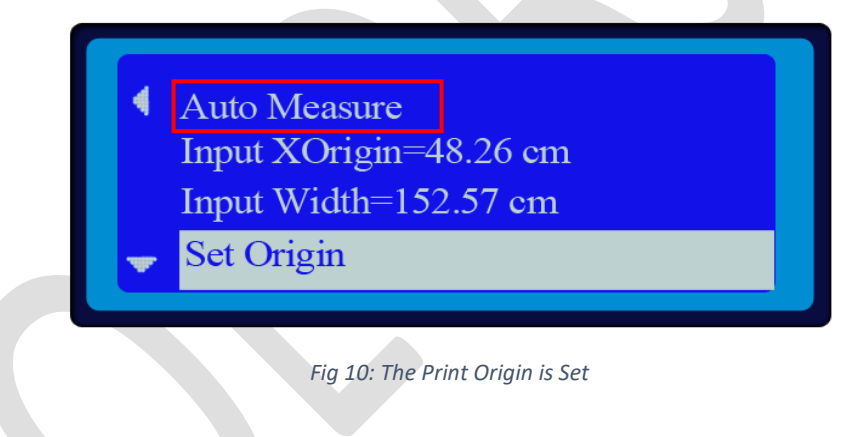

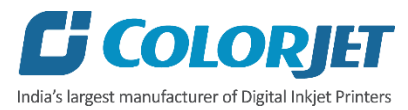

<span id="page-15-0"></span>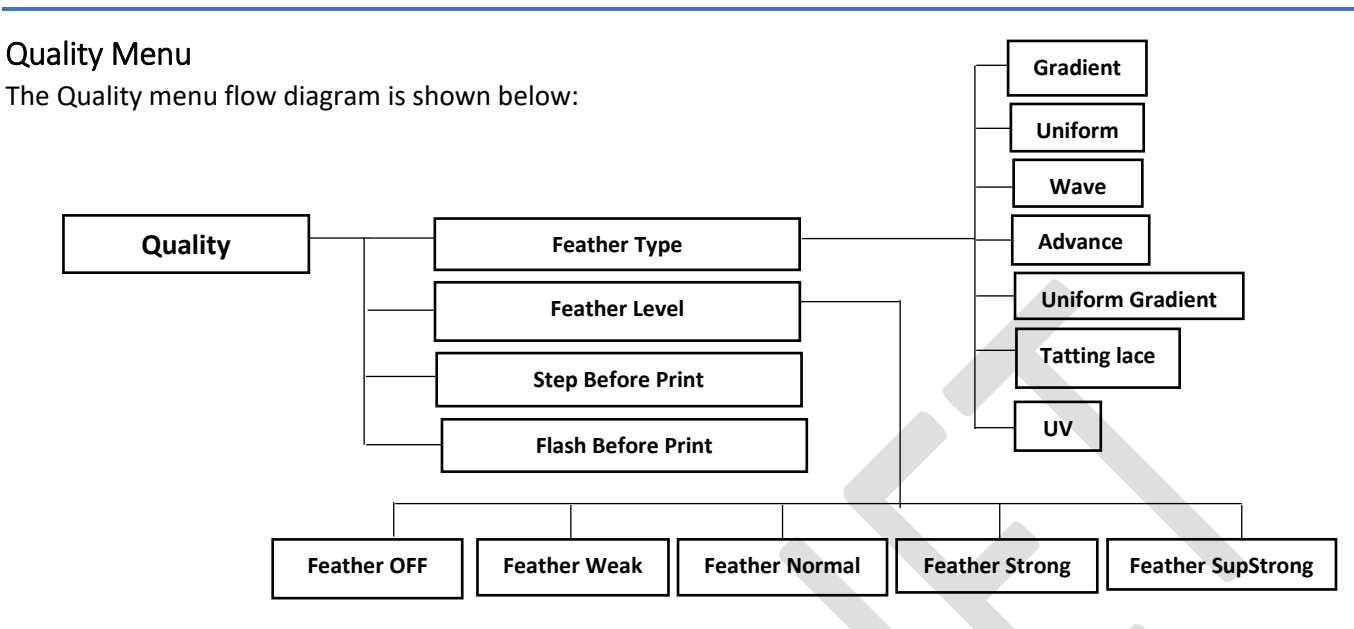

Let's learn to set the quality parameters.

#### <span id="page-15-1"></span>Setting the Quality Parameter

The Quality option is used for enhancing the printing quality and controlling for some additional features of the printer. On selecting the Quality option from the menu list, the following screen appears as shown below:

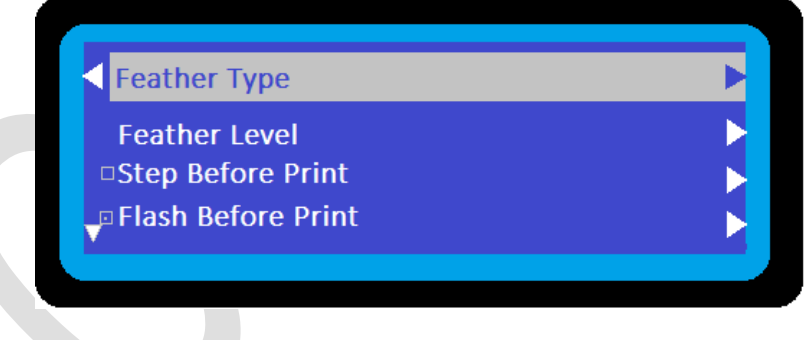

*Fig 11: Options for Enhancing Printing Quality*

The description of some options related to the quality is given as follows:

- **Step Before Print**: Media moves forward before start printing.
- **Flash Before Print**: Head flushes its nozzles before printing.
- **Lack Media Detection**: Detects media presence and mounted at rear.
- **Cover Protect**: Detects the front glass door, if closed or opened.

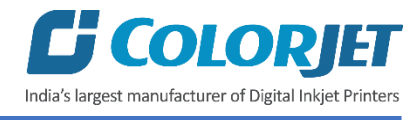

On selecting the **Feather Type** option, the follow screen appears, as shown below:

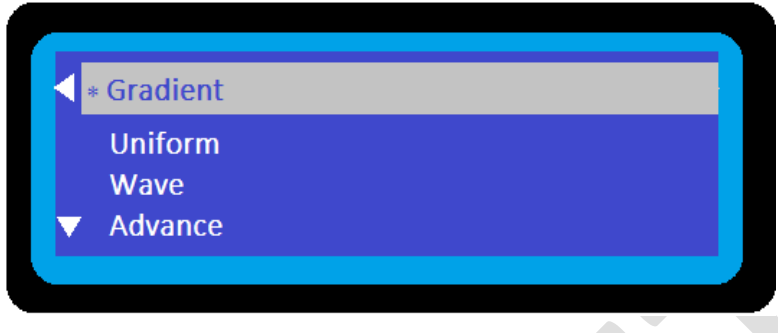

*Fig 12: Sub - Options of the Feather Type Option*

**Note**: Prefer to select the **Gradient** option for enhancing the printing quality.

To specify the feather level, you have to select the **Feather Level** option from the given list of items (Refer to Fig 12). On selecting the Feather Level option, the following screen appears as shown below:

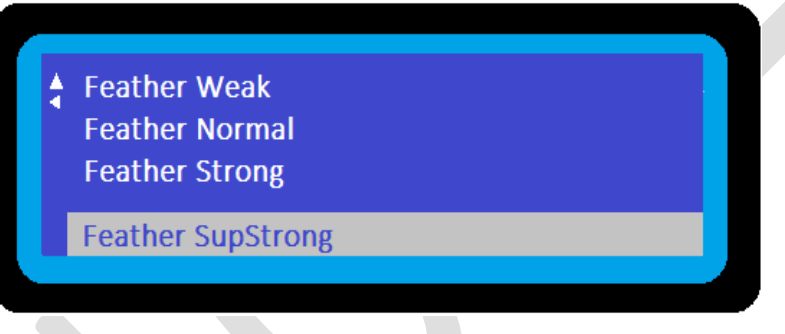

*Fig 13: Sub-Options Related to the Feather Level Option*

**Note**: Prefer to select the **Feather Strong** and **Feather SupStrong (Feather Huge)** along with **Feather Intensity)** option.

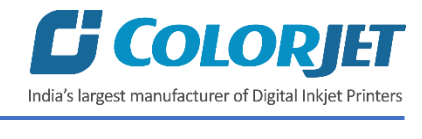

# <span id="page-17-0"></span>Head Parameters Menu

The Head Parameter menu flow diagram is shown below:

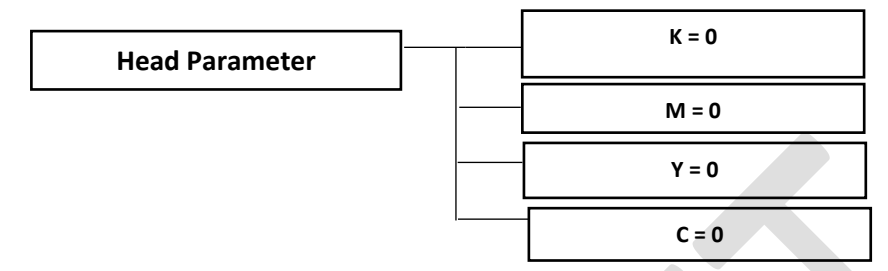

## <span id="page-17-1"></span>Disable Head Menu

The Disable Head menu flow diagram is shown below:

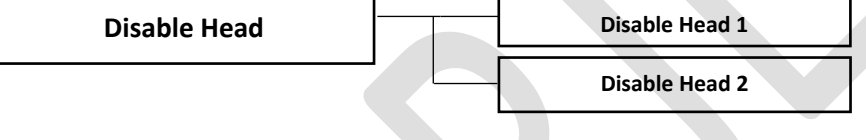

# <span id="page-17-2"></span>Language Menu

The Language menu flow diagram is shown below:

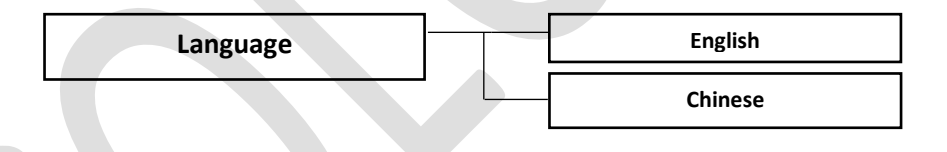

# <span id="page-17-3"></span>System Menu

The System menu flow diagram is shown as below:

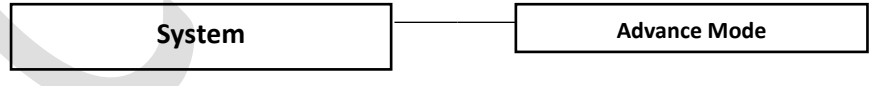

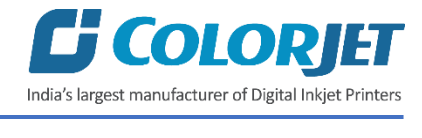

# <span id="page-18-0"></span>5. Getting Familiar with Printer Manager Interface

#### The user interface of the Printer Manager software is shown below:

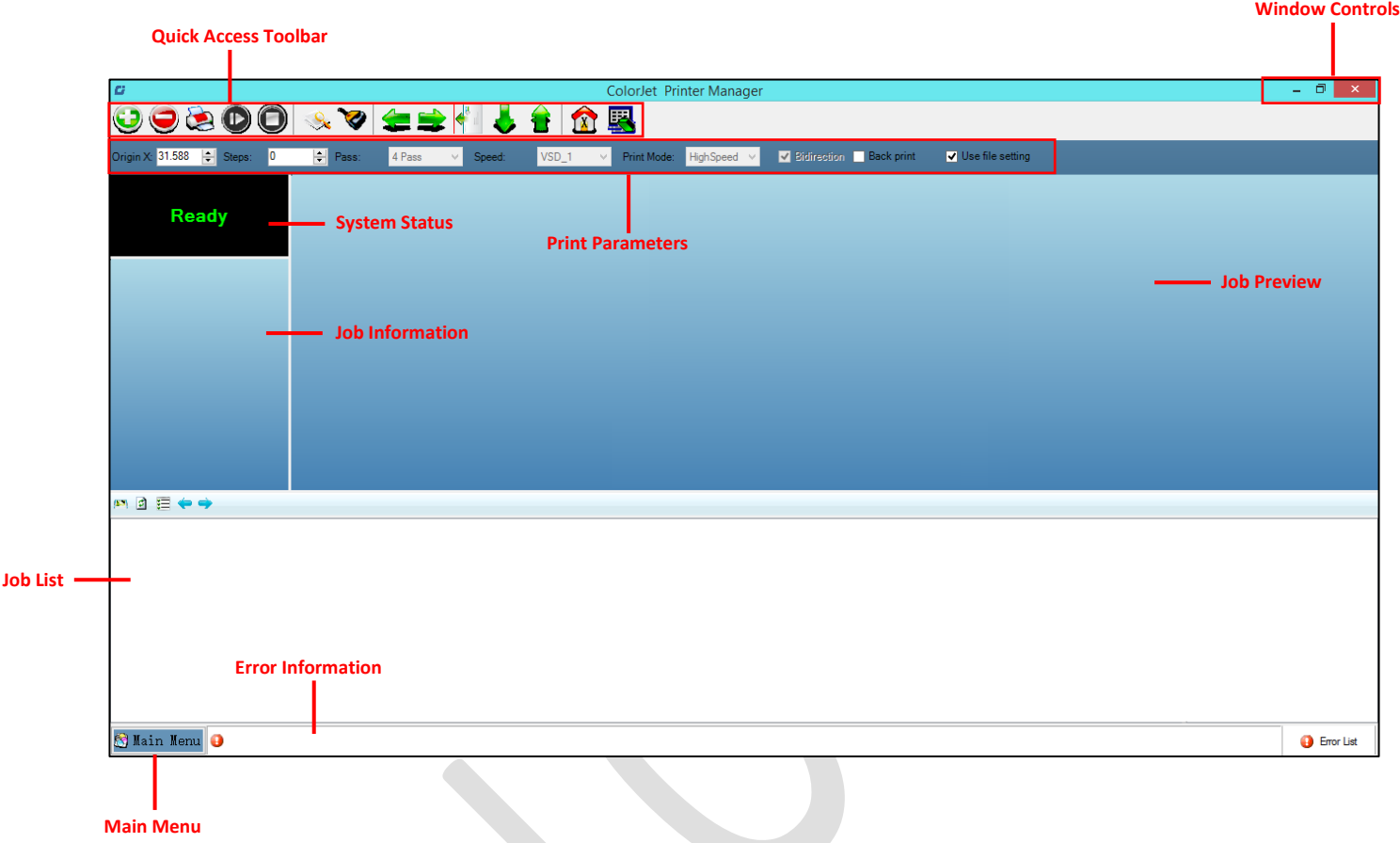

#### *Fig 14: Displaying the Printer Manager*

The description of the Printer Manager window is given as below:

- **Window Control**: Use to minimize, resize or close the Printer Manager window.
- **Main Menu**: Consist of several sub menu options viz. Settings, Tools, and also provide variety of functions in well organize manner.
- **Quick Access Toolbar**: Display frequently performed actions like Add Job, Delete Job, Print Job, Pause or resume, Abort job, Check nozzle, Auto clean, Move left, Move right, Set print origin, Move forward, Move backward, Move carriage to origin, and Edit job are available as buttons on the Quick access toolbar.
- **Job Information**: Display the properties of the selected job like file name and path, Status, Print Size, Print Area, DPI, Pass, and more.
- **Job Preview**: Show the job preview as well as print progress in this area.
- **Job List:** Displays the thumbnail preview of added jobs.
- **Error message:** Displays the system generated error messages.

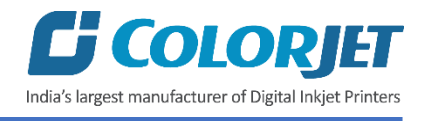

# <span id="page-19-0"></span>6. Printing

Before issuing the Print command, you need to perform some operations and adjust printer settings viz. load media, nozzle testing, printer calibration, add jobs, set origin position, adjust print media, and more. Let's discuss these operations one by one in the upcoming section.

# <span id="page-19-1"></span>Loading Media

Follow these steps to load the media in the printer:

**Step 1**: Lift up the Media Lever, as shown below:

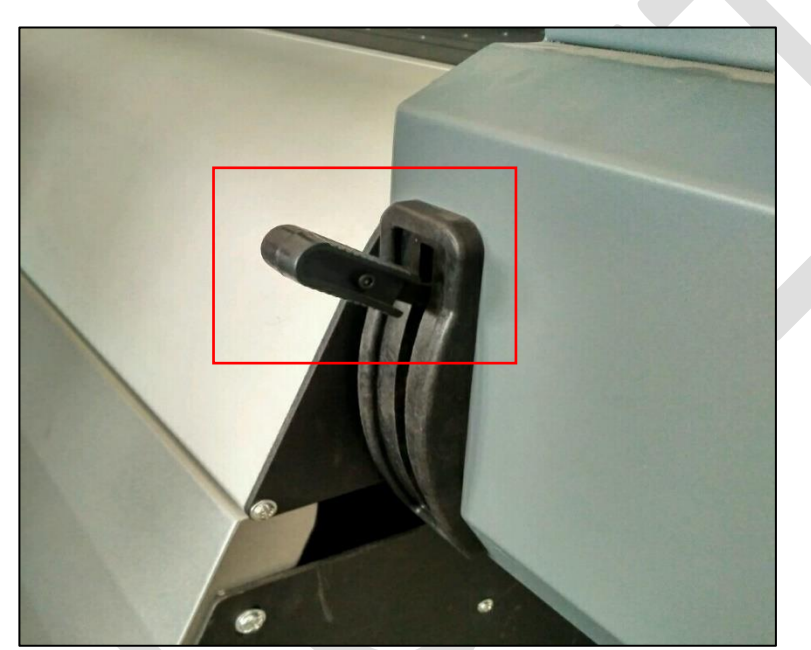

*Fig 15: Displaying the Media Lever*

**Step 2**: Mount the media roll in between the supporting frames viz. left and right.

**Note**: System can support two kinds of cores viz. Inner diameters are "2" or "3" inches.

**Step 3**: Move the right support frame to cover the other end of the media roll and fix it.

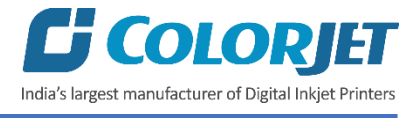

**Step 4**: Insert the supporting frame into the other side of media roller till it is firm enough. After that, tighten the fixed bolt, as shown below:

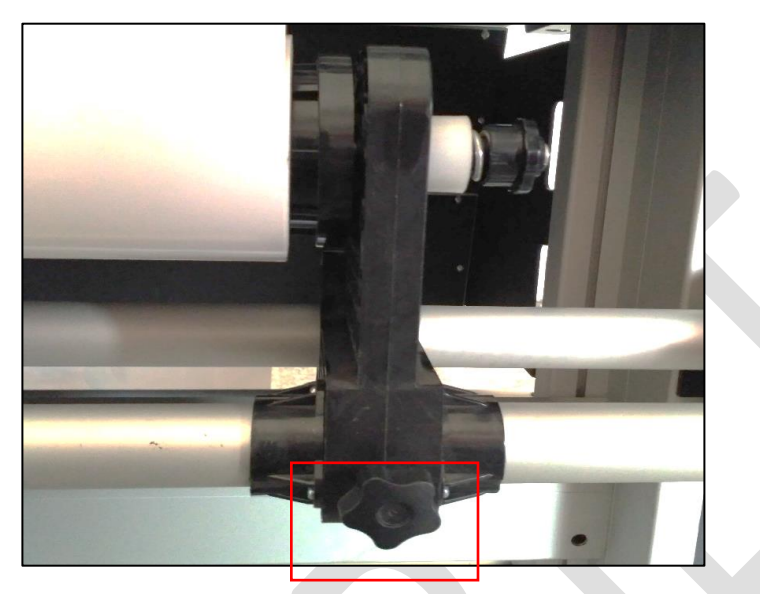

*Fig 16: Inserting the Media Roll*

- **Step 5**: Unwind the media roll to reach near the platen and hold it.
- **Step 6**: Insert the taken out media between the platform and the pinch roller.
- **Step 7:** Pull the media out in front of the machine.
- **Step 8**: Holding the media firmly and push down the Media Lever.
- **Step 9**: Install the media clamp, as shown below:

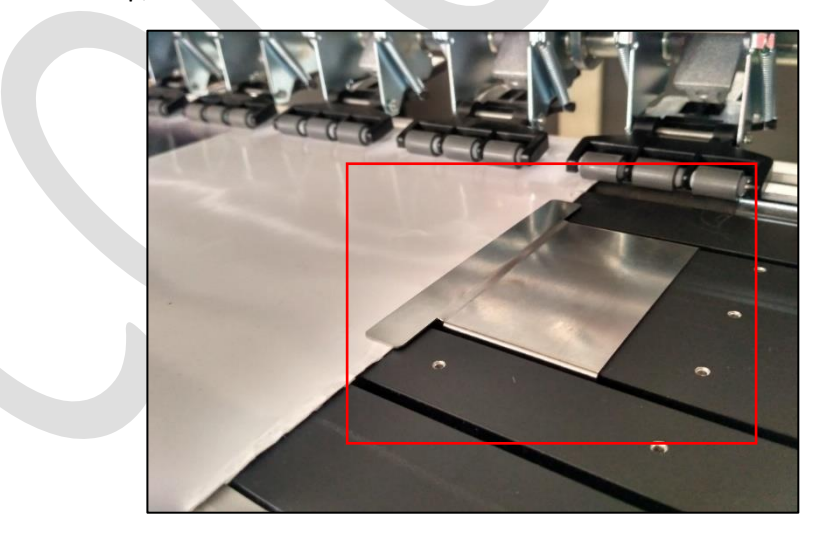

*Fig 17: Installing the Media Clamp*

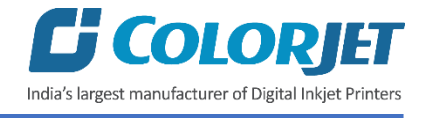

**Step 10**: Pull the enough media so that it reaches to the Take Up brackets (or let the media down by issuing the Print command).

**Step 11:** Fix an empty Core over the Core Holder between the Take Up brackets.

**Note**: Align the Core Holder brackets as per the media position.

**Step 12**: Paste the front edge of the media on the Core.

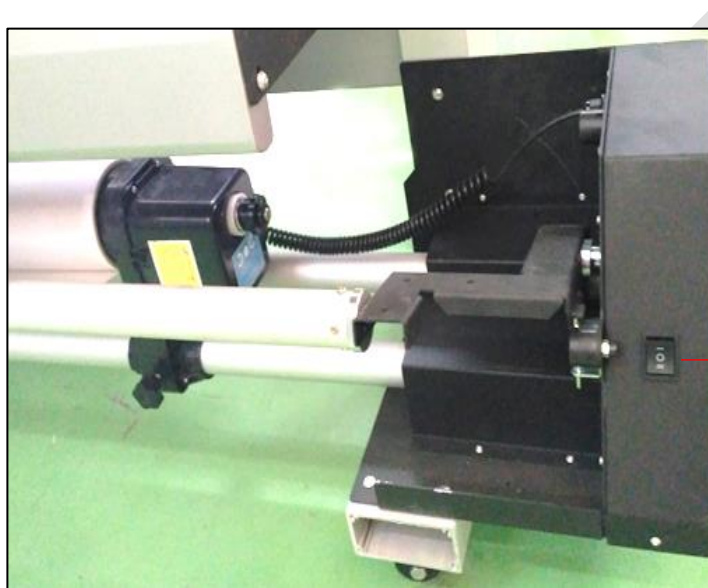

*Fig 18: Adjusting the Media Roll on the Core*

Ą,

**Step 13:** Switch on the Take Up System, as shown below:

*Fig 19: Switch ON the Take Up System*

AuraJet Series II Page | 20

Forward / Reverse Button

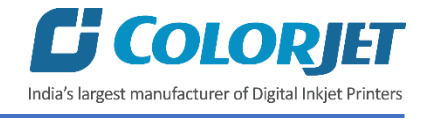

**Note**: The Forward / Reverse button should be in the center position for working in auto mode.

**Step 14:** Move the media forward so that it rolls easily over the Core.

Now, the media gets loaded.

**Note**: Before issuing the Print command, verify the following things:

- Check the Waste Bottle and empty it if required.
- Check the ink level in cartridges and refill it if required.

#### <span id="page-22-0"></span>Nozzle Testing

Before using the printer, the print heads should be checked for blockage. Each print head has multiple tiny nozzles through which ink drops emerge and get deposited onto the print medium. Any nozzle blockage can compromise the print quality by forming discolored horizontal streaks or bands. You can perform the nozzle test by clicking on the **Check Nozzle** icon available on the **Quick Access Toolbar**, as shown below:

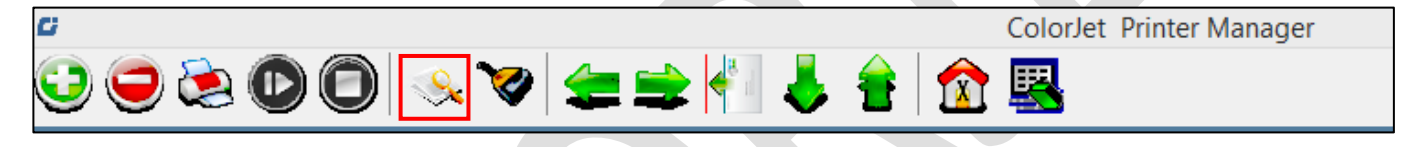

*Fig 20: Clicking the Check Nozzle Icon*

On clicking the above icon, printer starts performing the nozzle testing and printing the test result over the inserted media. The Nozzle Test result is shown in the image below:

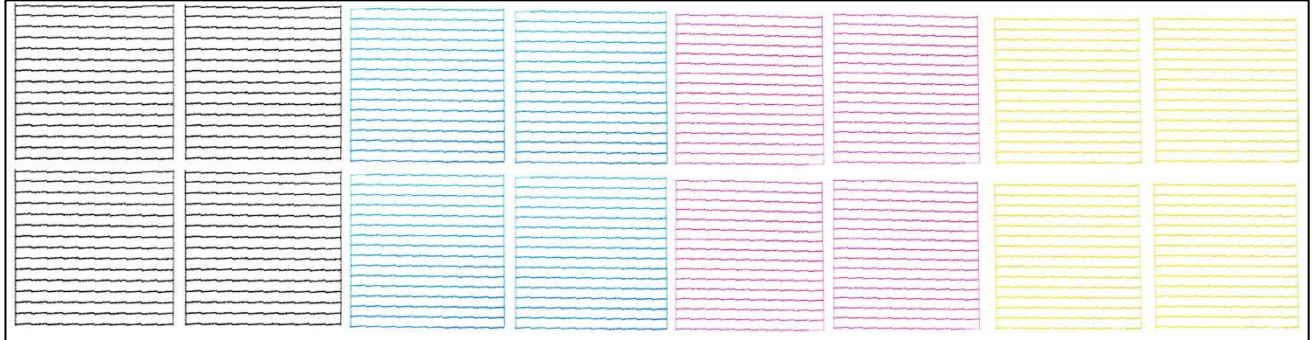

*Fig 21: The Good and Bad Nozzle Test Result*

In the above figure, if you find blockage in nozzles, then first perform the Head Cleaning steps.

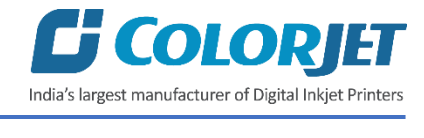

# <span id="page-23-0"></span>Print Head Calibration

Print head is a critical part of the printer that should be calibrated to ensure high print quality.

Follow these steps to calibrate the print heads:

**Step 1**: *Press* the **Menu** button on the printer.

**Step 2:** *Select* the **Adjustment** option from the menu list, as shown below:

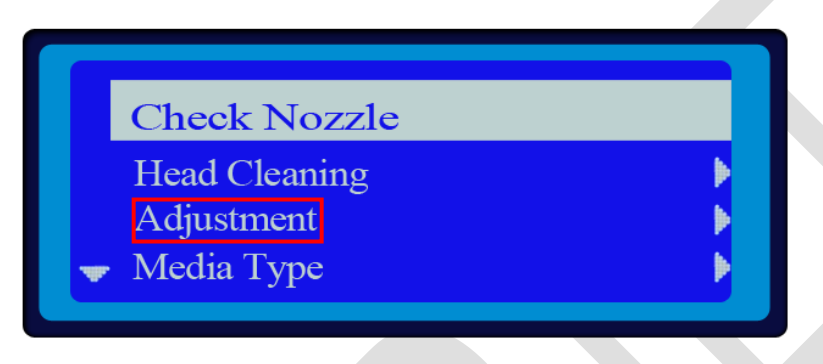

*Fig 22: Selecting the Adjustment Option*

On selecting the **Adjustment** option, it's related sub-options appear on the screen viz. Feed Adjust and Bi-Dir. Let's learn calibration adjustment steps in details one by one.

#### **Adjustment Steps**

Before starting the calibration process, please confirm that all the nozzles of print heads are working properly. For this purpose, perform the nozzle test (Refer to the Nozzle Testing section).

#### **Step 1: Feed Adjust Option**

The Feed Adjust test is used for the printer step calibration that is performed to verify and correct the media feeding. The printer prints a complete image in several passes. A pass is the horizontal carriage sweep perpendicular to the media movement. After each pass, the printer moves the media forward for the next pass and it (the next pass) should be in continuation with the previously printed pass. If there is any gapping or overlapping situation then it will cause horizontal white or dark bands to appear in the print output. Thus, in this situation, step size needs to be adjusted. The step size is affected by multiple factors like thickness and type of the printing media etc. Feed Adjust should be used to fine adjust the step size.

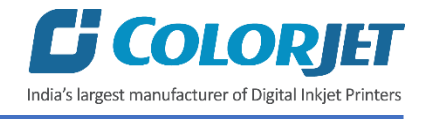

The Feed Adjust test result is shown in the image below:

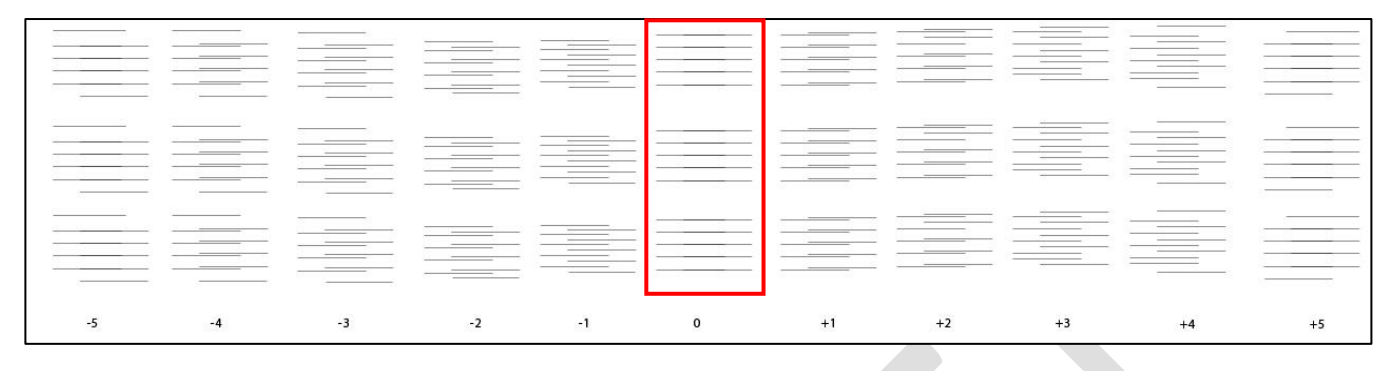

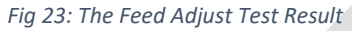

To perform the Feed Adjust test, you should first select the media type according to which the calibration has been done. From the above figure, you get the accurate feed adjust correction value. The correction value is either positive or negative. If the value is positive, then add it in the current feed adjust value for the print head calibration. On the other hand, if the value is negative, then subtract the value from the current feed adjust value.

Follow these steps to select the media type:

- 1. *Press* the **Menu** button on the printer.
- 2. *Select* the **Media Type** option from the menu list, as shown below:

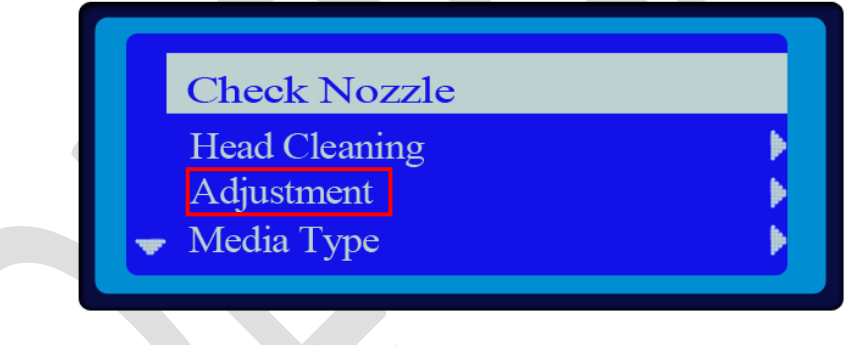

*Fig 24: Selecting the Media Type Option*

The Media Type selection screen appears where user can see different options viz. Vinyl, PP, and more. 3. *Select* the supported media type from the list, as shown below:

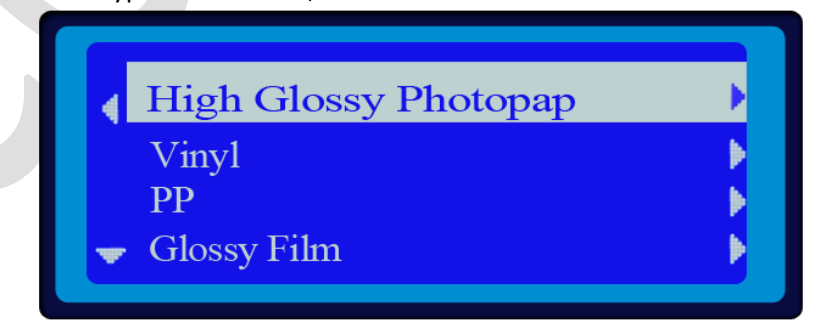

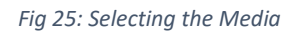

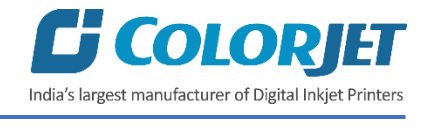

Now, the media gets selected and you can easily calibrate the printer accordingly.

#### **Performing the Feed Adjust Test**

Follow these steps to perform the Feed Adjust test:

- 1. *Press* the **Menu** button available on the printer.
- 2. *Select* the **Adjustment** option from the menu list (Refer to Fig 24). It's related sub-options viz. **Feed Calibration** and **Bi-Dir** appears on the screen as shown below:

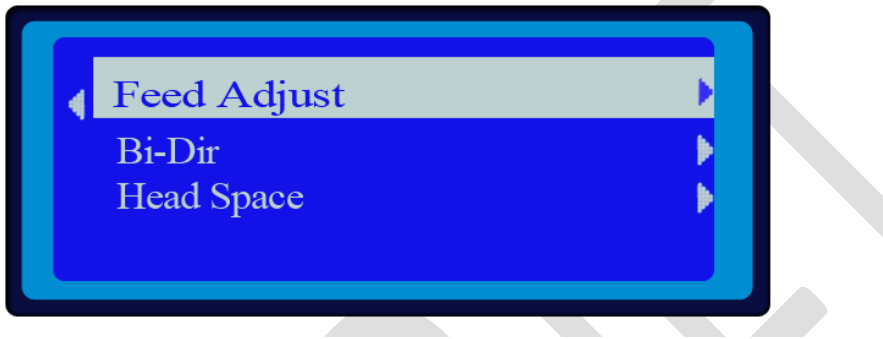

*Fig 26: Selecting the Feed Adjust Option*

3. *Select* the **Feed Adjust** option from the above window (Refer to Fig 26).

The Media Type selection screen appears, as shown below:

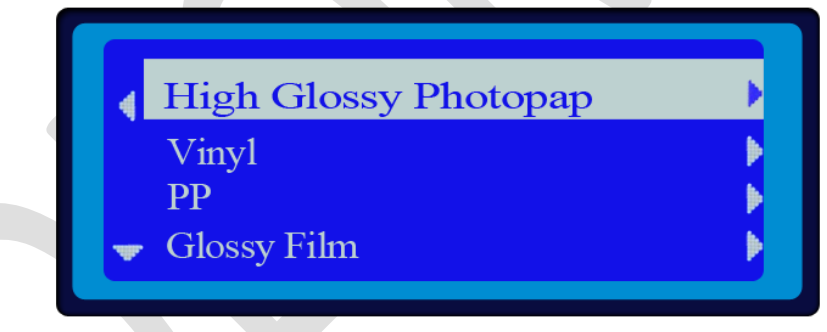

*Fig 27: Selecting the Media Type*

4. *Select* the media type from the media type list (Refer to Fig 27). The Feed Adjust Calibration screen appears as shown below:

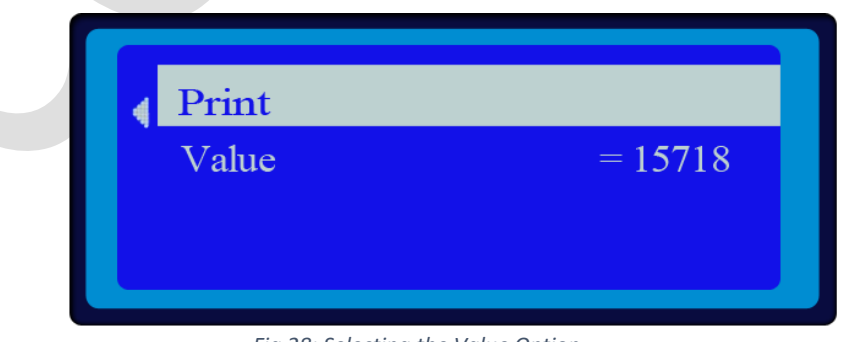

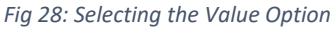

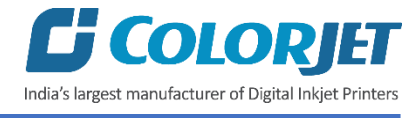

- 5. *Select* the **Print** option from the above screen (Refer to Fig 28). Now, the **Feed Adjust** test result will print again on the media.
- 6. *Select* the **Value** option from the Feed Calibration screen (Refer to Fig 28). The Feed Adjust Correction Value screen appears, as shown below:

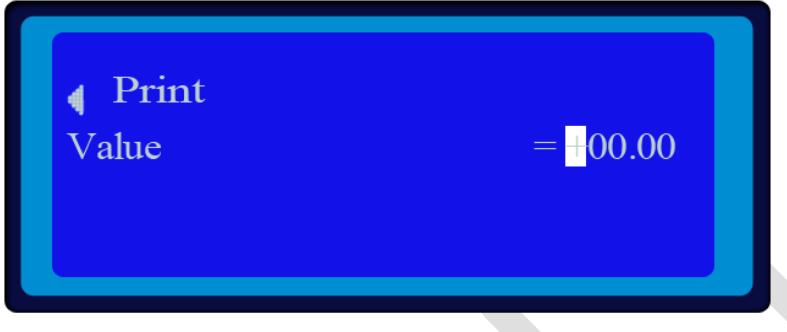

*Fig 29: Displaying the Feed Adjust Value Screen*

- 7. *Select* either + or for positive or negative feed adjust value (Refer to Fig 29).
- 8. *Enter* the feed adjust correction value to calibrate the print heads (Refer to Fig 29).
- 9. After adjusting the value, again issue the **Print** command to check the Feed Adjust result. If the result is correct then it is **OK**. In case, the result is not correct then again perform the above mentioned steps to get the correct value for print head calibration.

**Important Note**: For the precise adjustment, the Feed Adjust value has to be adjusted in decimal format up-to two decimal places.

Now, the print head is calibrated as per feed adjust test.

#### **Step 3: Bi-Dir Test**

Bi-directional calibration is performed to achieve printing accuracy between the "Left to Right" and "Right to Left" print sweeps. If the bi-direction offset value is correct, the Left to Right test print would align accurately with the Right to Left test print at **"0"** position. In case of error in the Bi-Direction offset, the Left to Right and Right to Left print would align at some other point on the scale. The Bi-Dir test result is shown in the below figure:

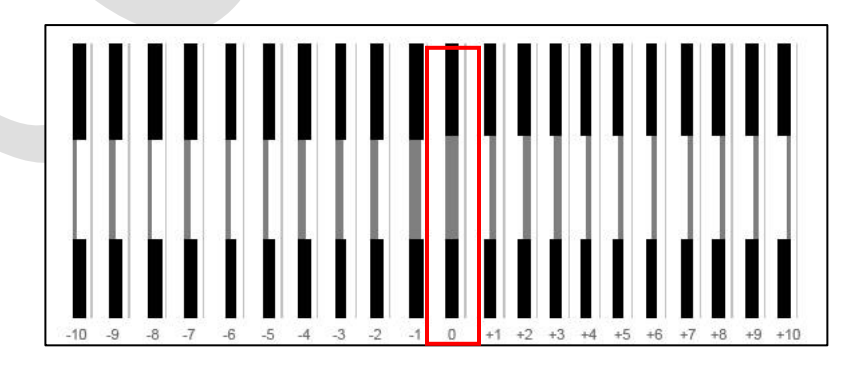

*Fig 30: Displaying the Bi-Dir Test*

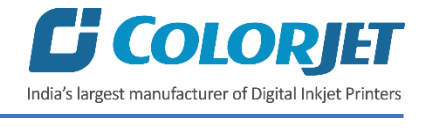

In the above figure, the Bi-Dir test result has been shown. If you observe the result, you can find that the Bi-Dir test result is correct at the **"0"** position. Thus, you need to adjust the Bi-Dir value by adding 0 in the current value.

Follow these steps to perform the Bi-Dir test for print head calibration:

- 1. *Press* the **Menu** button on the printer.
- 2. *Select* the **Adjustment** option from the menu list. Three adjustment options appear viz. Feed Adjust, Bi-Dir, and Head Space (only for dual heads).

The Adjustment screen appears as shown below:

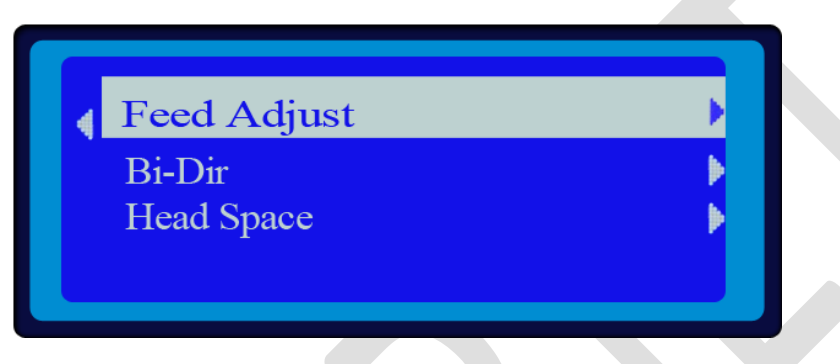

*Fig 31: The Adjustment Screen*

3. *Select* the **Bi-Dir** option from the list (Refer to Fig 31). The Bi-Dir test screen appears, as shown below:

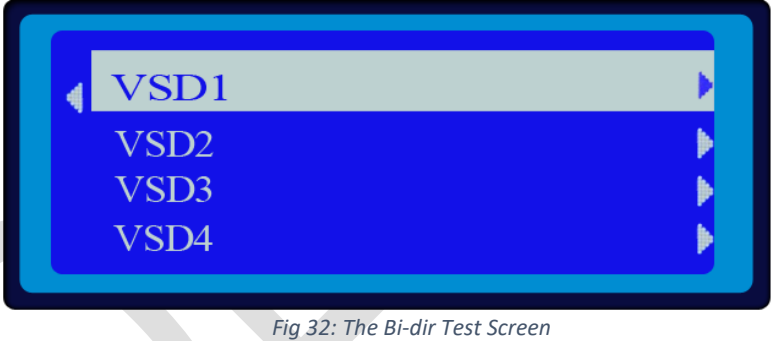

4. *Select* the **VSD3** option from the above screen (Refer to Fig 32). The Bi-Dir VSD 3 screen appears as shown below:

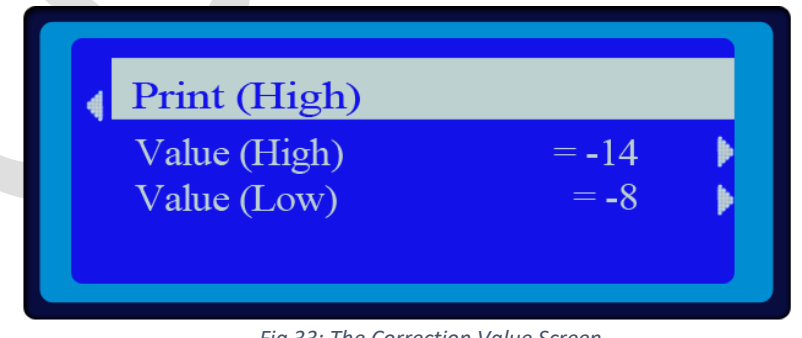

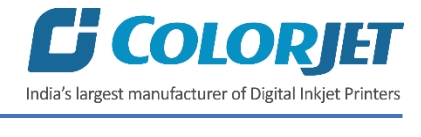

- 5. *Select* the **Print (High)** option to check the result of the Bi-Dir test. Now, the Bi-Dir test result will print again on the media.
- 6. *Select* the **Value (High)** option from the above screen (Refer to Fig 33). The Bi-Dir Correction screen appears as shown below:

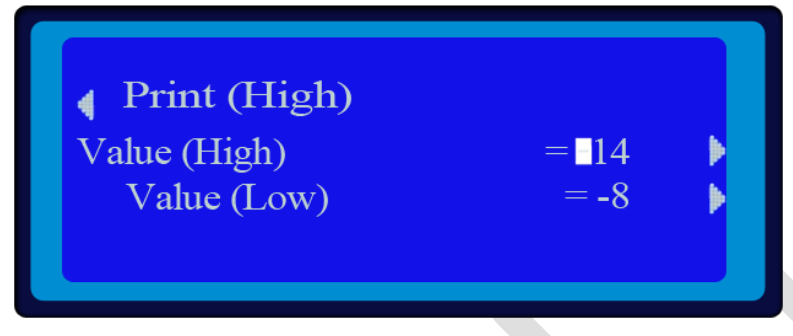

*Fig 34: The Bi-Dir Correction Screen*

- 7. *Select* either + or –as per the correction value where the Bi-Dir is correct (Refer to Fig 34).
- 8. *Enter* the Bi-Dir correction value to calibrate the print head (Refer to Fig 34).
- 9. After adjusting the value, again issue the **Print** command to check the Bi-Dir. If the result is not correct then again perform the above mentioned steps to get the correct value for the calibration.

Now, the Bi-Dir test gets completed and print heads are calibrated to ensure good printing quality.

**Note**: Print head calibration consists of some more calibration test viz. Angle test, Slant line, and more. All these tests are to be performed by service engineer. Thus, their description is given in the Installation Manual.

#### <span id="page-28-0"></span>System Settings

In this section, system settings related to printer and its preferences are discussed. This will help in enhancing the capability and performance of the printer. Let's discuss these settings one by one in the upcoming section.

#### <span id="page-28-1"></span>Edit Settings

Using the Edit option, you can edit the printer settings viz. feather, color bar etc. and preferences like unit selection. To open the **Setting** window, click on the **Main Menu**→**Setting**→**Edit** path, as shown below:

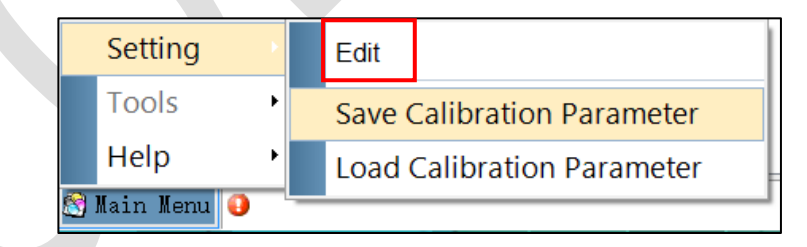

*Fig 35: Selecting the Save Calibration Parameter Option*

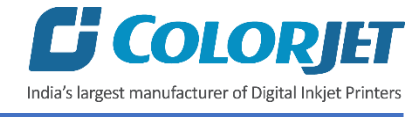

The **Setting** window appears with the default selection of the **Printer** tab, as shown below:

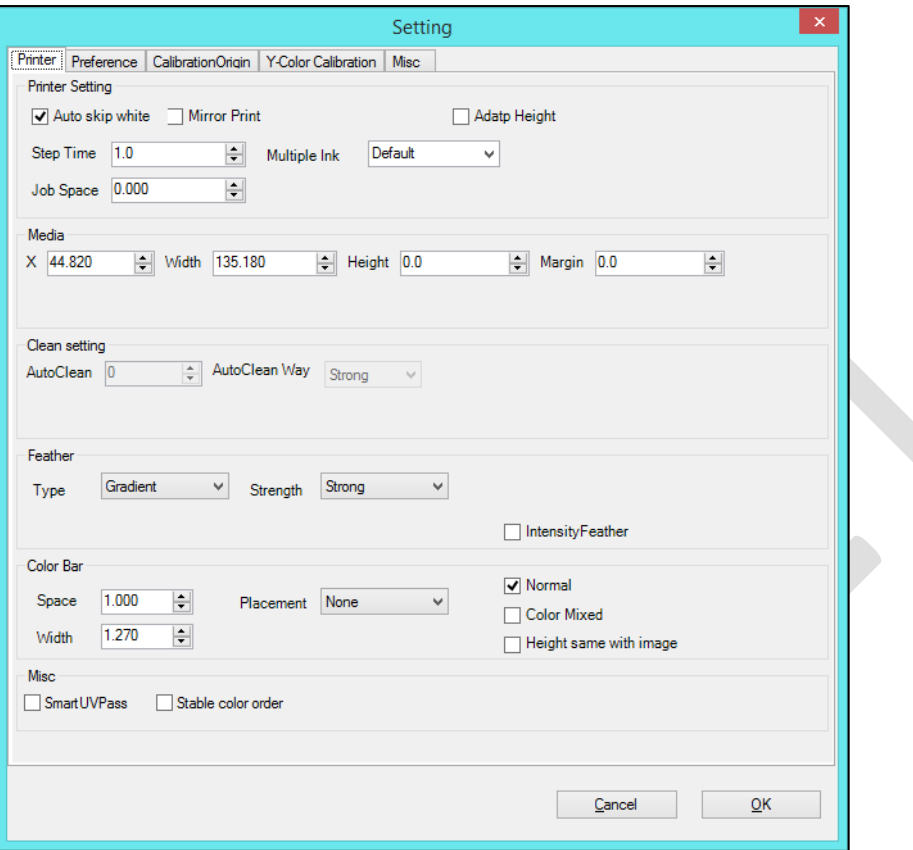

*Fig 36: Displaying the Setting Window*

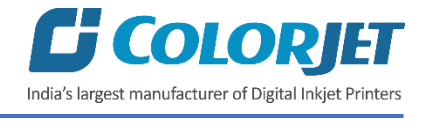

The **Preference** tab is shown in the image below:

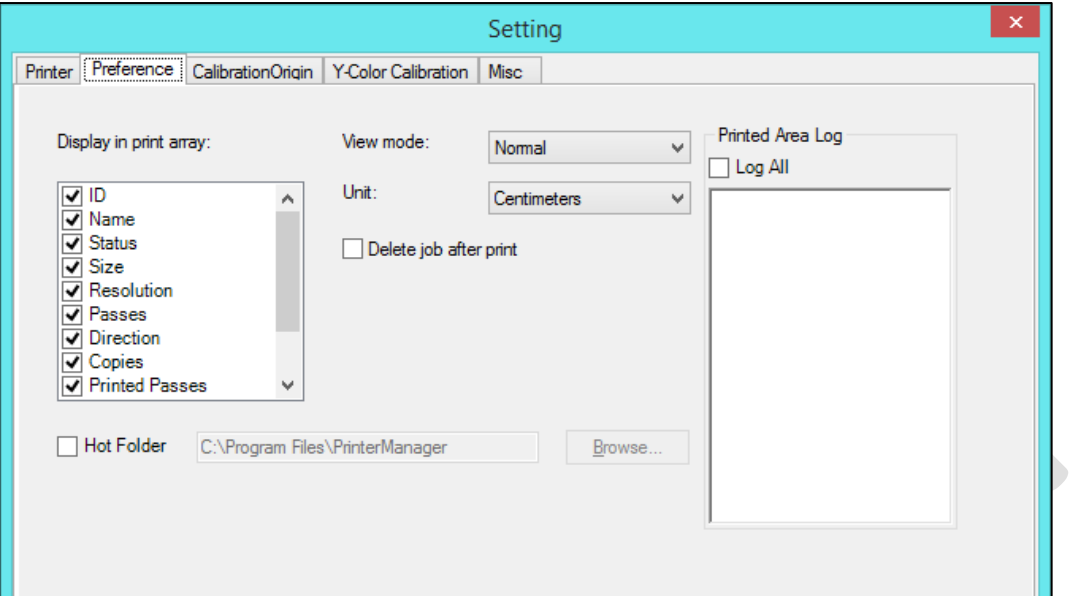

*Fig 37: Displaying the Preference Tab*

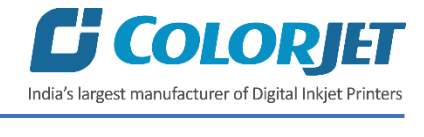

### <span id="page-31-0"></span>Saving Calibration Parameter

Follow these steps to save calibration parameter:

**Step 1**: *Click* on the Main Menu→Setting→Save Calibration Parameter path. The Save As window appears on the screen.

**Step 2**: *Navigate* to the location where you want to store the calibration parameter details file (Refer to Fig 38).

**Step 3**: After navigating to the location, *click* on the **Save** to save the file as shown below:

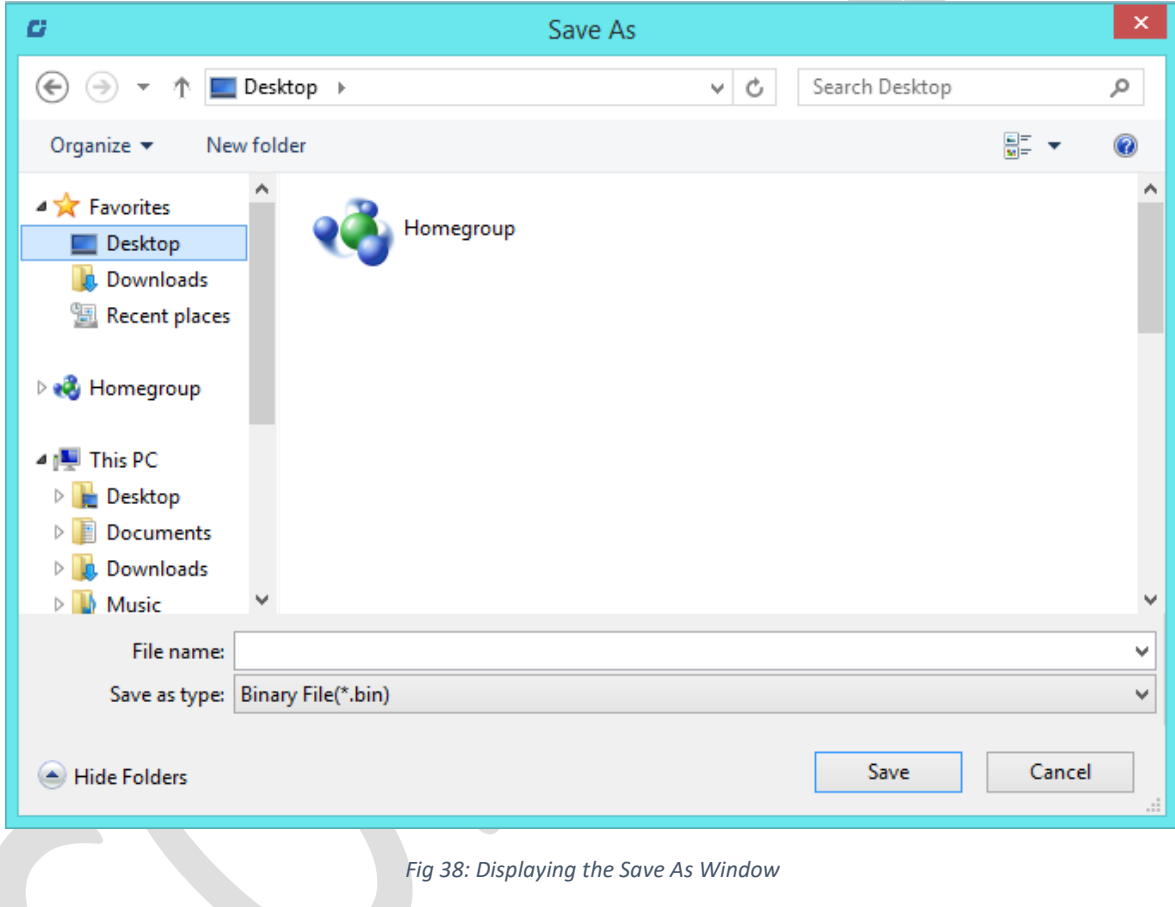

Now, all the settings get saved in a bin file and user can use and load these settings whenever required.

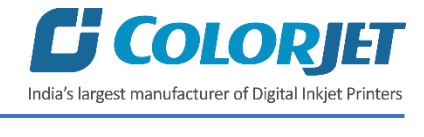

#### <span id="page-32-0"></span>Loading Calibration Parameter

The Load Calibration Parameter option is used to load any previously saved calibration parameter details.

Follow these steps to load previously saved calibration parameter settings:

**Step 1**: *Click* on the **Main Menu**→**Setting**→**Load Calibration Parameter** path. The **Open** window appears as shown below:

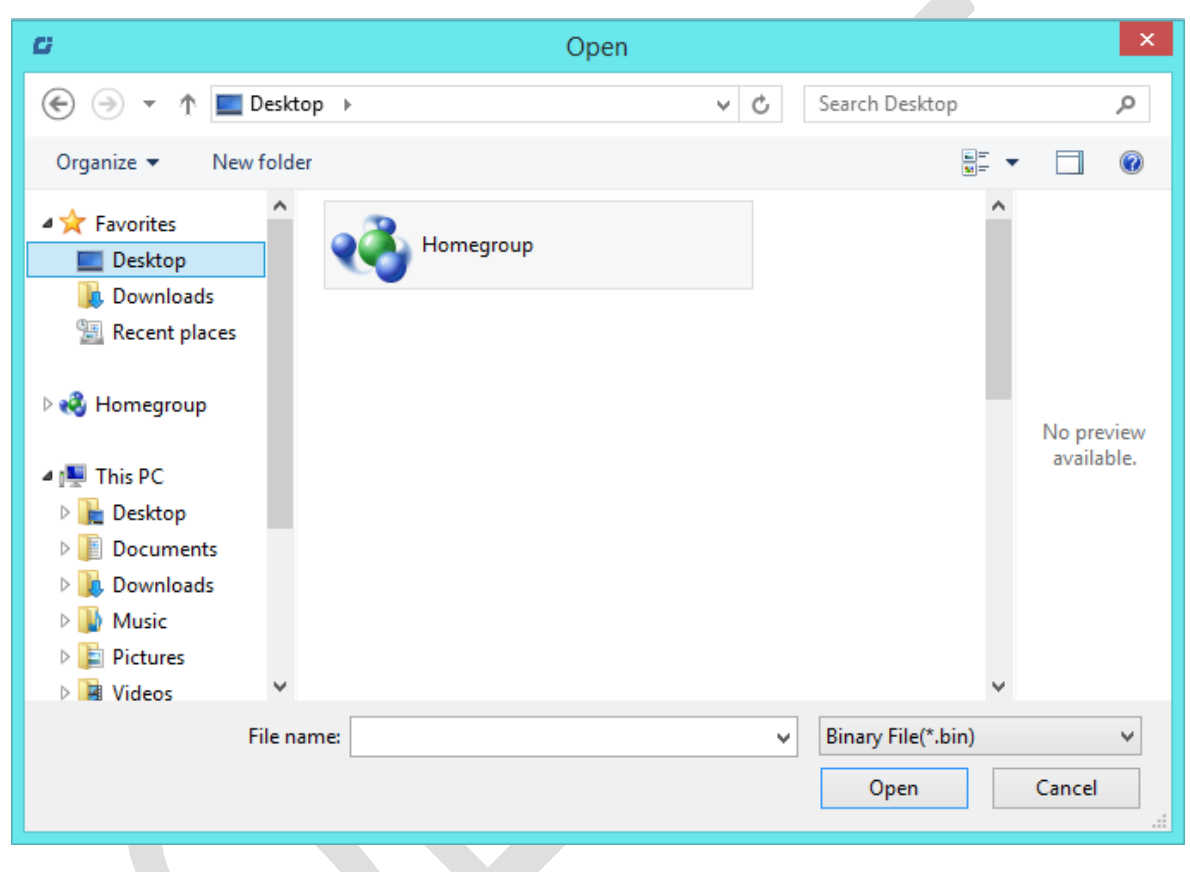

*Fig 39: Displaying the Open Window*

**Step 2**: *Navigate* to the location where the calibration parameter details file is stored.

**Step 3**: *Select* the file from the available list.

**Step 4**: After that, *click* on the **Open** button to load the file (Refer to Fig 39).

Now, the previously saved settings get loaded into the printer.

**Note**: You will have to restart the printer once to complete the process of loading previously saved calibration settings.

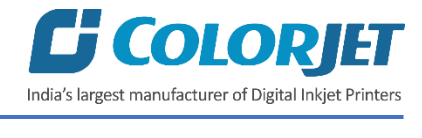

# <span id="page-33-0"></span>Setting Print Origin

Print origin sets the print starting point with the left limit switch as the reference point. It can be set by two ways; moving and positioning the carriage and typing the offset value directly in the given field.

Follow these steps to change the print origin:

**Step 1**: *Move* the carriage at the position from where you want to start the printing by *clicking* on the left and right buttons on the **Quick Access Toolbar**, as shown below:

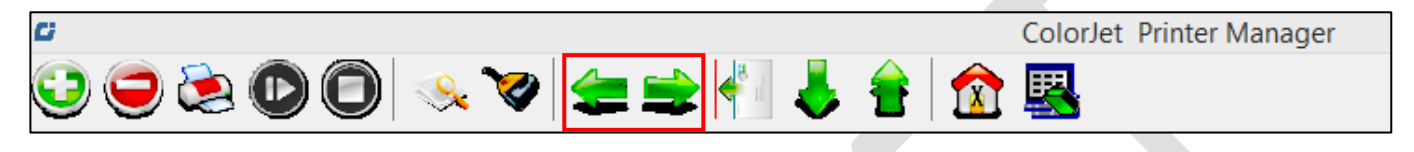

*Fig 40: Adjusting the Carriage*

**Step 2**: After positioning the carriage, *click* on the **Set print origin** icon on the **Quick Access Toolbar**, as shown below:

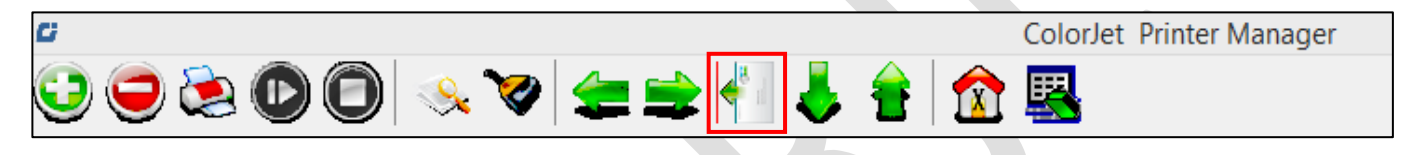

*Fig 41: Clicking the Set Print Origin Icon*

On clicking the **Set print origin** icon, the current position of the carriage gets updated in the **Origin X** text box, as shown below:

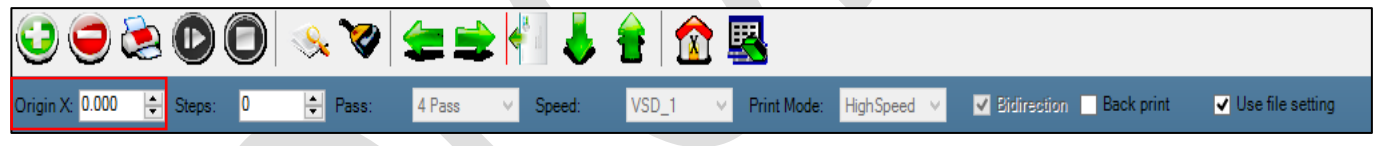

*Fig 42: Displaying the Origin X Text Box*

Now, the printing origin gets set.

**Note**: Another way to set the print origin is to directly enter the value in the **Origin X** text box and through the LCD control panel.

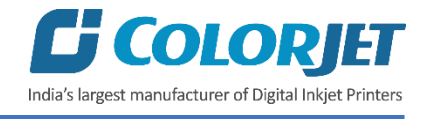

# <span id="page-34-0"></span>Setting Print Parameters

Using the Printer Manager, you can manually change print preferences as per the printing requirements such as print origin, printing speed, no of steps, and more as shown below:

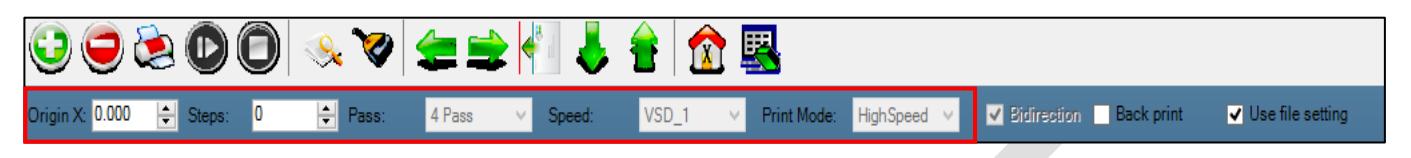

*Fig 43: Displaying the Print Parameters*

- **Origin X**: Directly enter the print origin value.
- **Steps**: Remove step size errors in the current print job by specifying number of steps.
- **Pass**: Choose the number of passes with which the print job should be printed. Increasing the number of passes improves the print quality but at the cost of printing time.
- **Speed**: Choose the printing speed like VSD\_1 and more.
- **Print Mode**: Set the mode of printing viz. High Speed and High Precision.

## <span id="page-34-1"></span>Changing Time and Language Password

The Password option enables operator to feed time password of the printer. On clicking Password option under the Tool menu, the Password window appears with two options viz. Time Password and Language Password. The Time Password helps in setting the running time of the printer. On the other hand, the Language Password helps in changing the operational language of the printer.

Follow these steps to change the time and language password of the printer:

#### **Step 1**: *Click* on the **Main Menu**→**Tools**→**Password** path, as shown below:

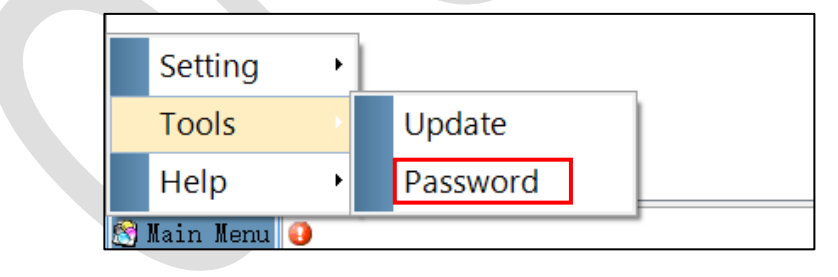

*Fig 44: Selecting the Password Option*

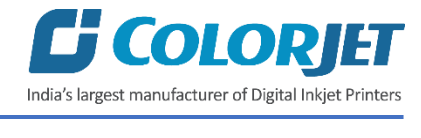

The **Password** window appears on the screen as shown below:

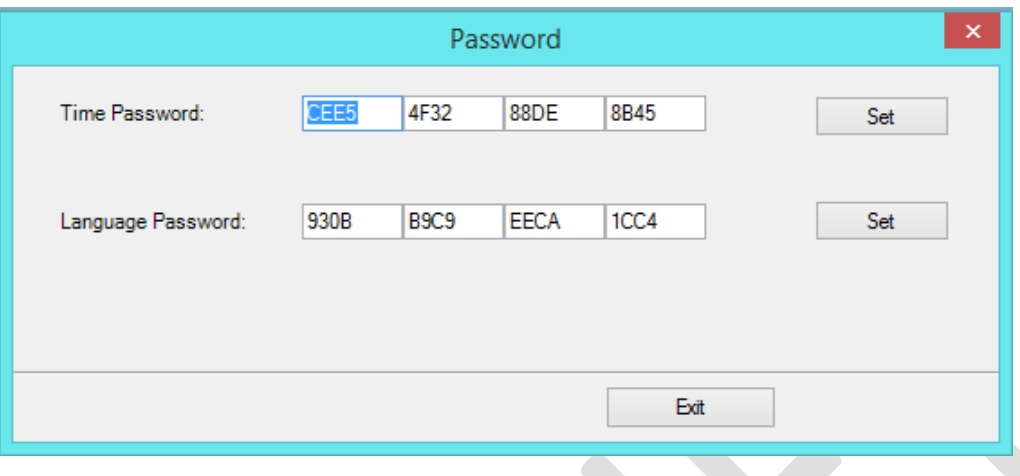

*Fig 45: The Password Window*

**Step 2**: *Set* values in the **Time Password** and **Language Password** fields as per the requirements (Refer to Fig 45).

**Step 3**: After feeding the passwords, *click* on the **Set** button in front of both the options (Refer to Fig 45).

**Step 4**: *Click* on the **Exit** button to close the **Password** window (Refer to Fig 45).

**Note**: The length of the password field must be of 16 digits.

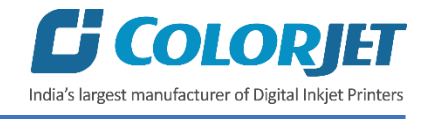

# <span id="page-36-0"></span>Adding Jobs

There are two ways to add jobs in the Job List area viz. the Add Job button and right click on the Job List area. Let's discuss both the ways one by one.

Follow these steps to add jobs in the Job List area:

**Step 1**: *Click* on the **Add Job** button on the **Quick Access Toolbar**, as shown below:

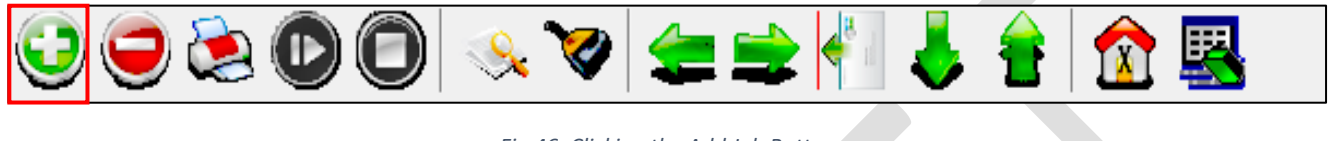

*Fig 46: Clicking the Add Job Button*

The **Open** window appears on the screen.

**Step 2**: *Navigate* to the location where the image file with extension "**.prt**" and "**.prn**" is stored (Refer to Fig 47).

**Step 3**: *Click* on the **Open** button to add the file into the **Job List** area, as shown below:

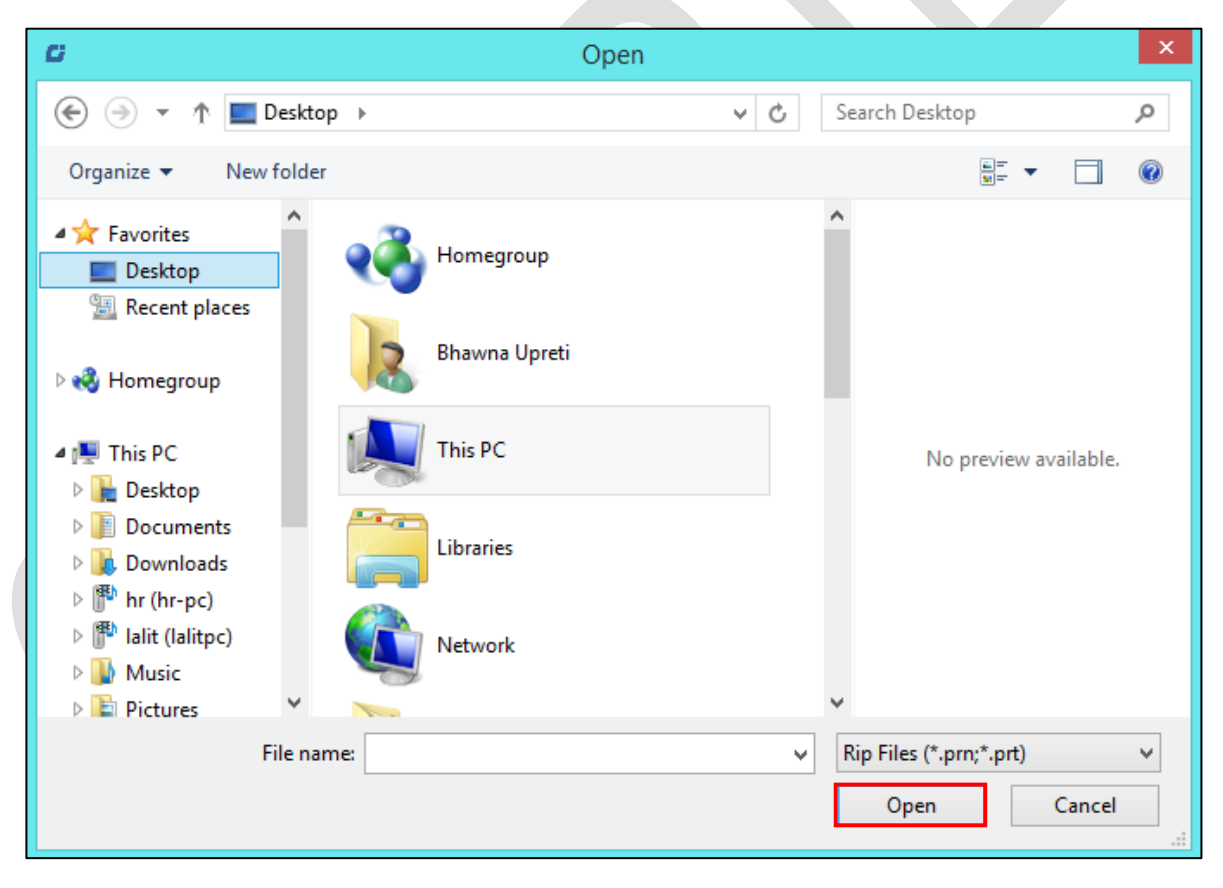

*Fig 47: Displaying the Open Window*

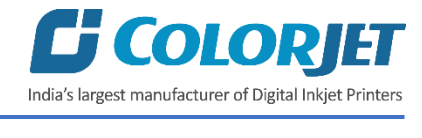

Now, the selected image appears in the Job List area, as shown below:

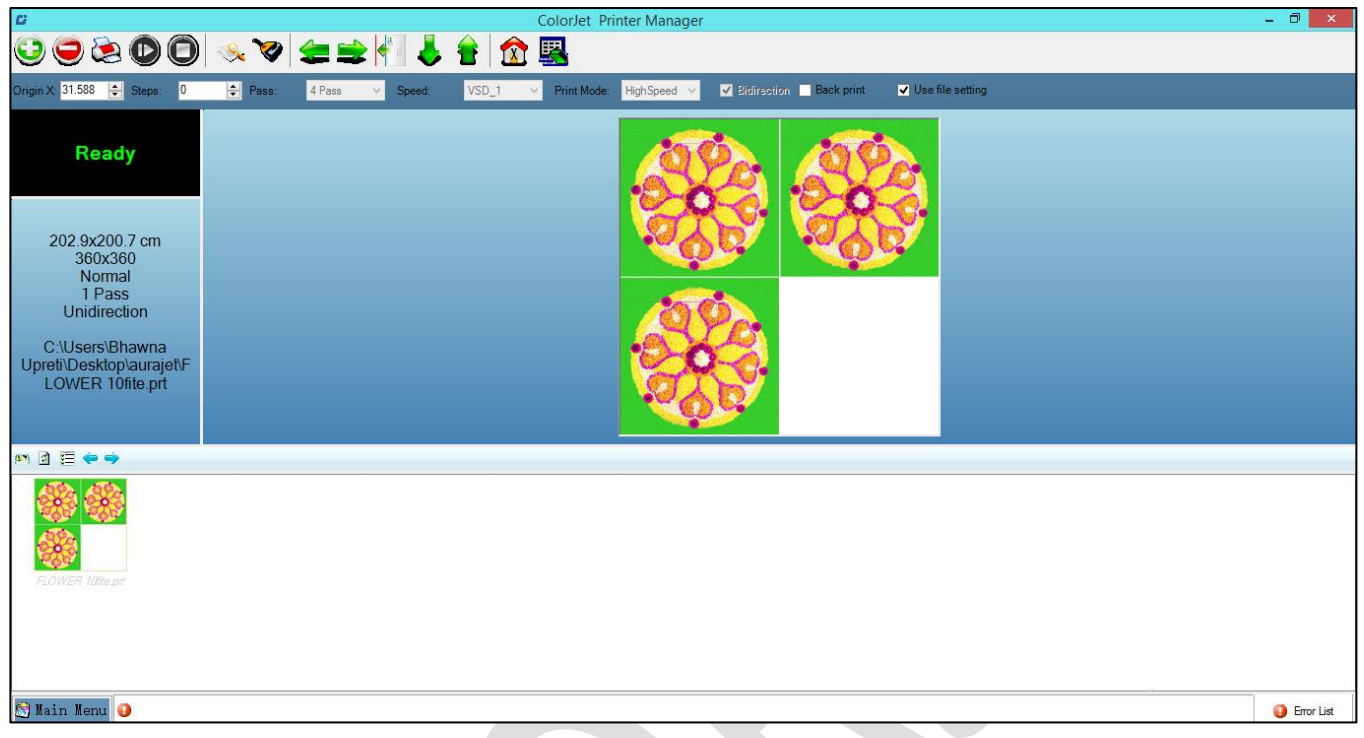

*Fig 48: Displaying the Job at the Job List Area*

Once a file has been added its information such as file path, size, resolution, and number of passes can be viewed in the Job Information area. User can also add a job simply by right clicking on the Job List area and selecting the **Add Job**  option from the context menu, as shown below:

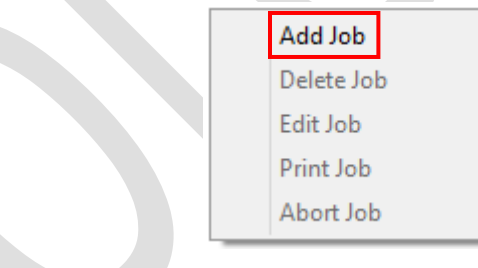

*Fig 49: Displaying the Context Menu*

On selecting the **Add Job** option, the **Open** window appears and follow the above mentioned steps to add more jobs.

**Note**: To delete the selected job, *click* on the **Delete job** icon on the **Quick Access Toolbar**.

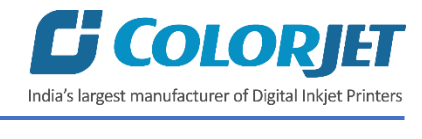

## <span id="page-38-0"></span>Editing Job

Follow these steps to edit the selected job:

**Step 1**: *Select* the job which details you want to edit from the **Job List** area.

**Step 2**: *Right-click* on the selected job. The context menu appears on the screen.

**Step 3**: *Select* on the **Edit** option from the context menu, as shown below:

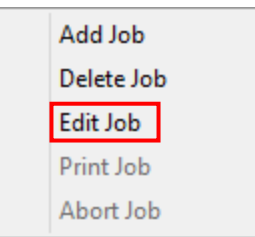

*Fig 50: Displaying the Context Menu*

The **Edit Job Form** appears with the list of options viz. Clip, Reverse Print, and Tile.

**Step 4**: *Select* the desire checkbox in front of the Clip, Reverse Print, and Tile options. On clicking to any option, its related parameters get appeared on the right pane and you can edit them as per the requirements. In our case, we have selected the **Clip** checkbox.

**Step 5**: After making the desire changes, *click* on the **OK** button to apply the settings, as shown below:

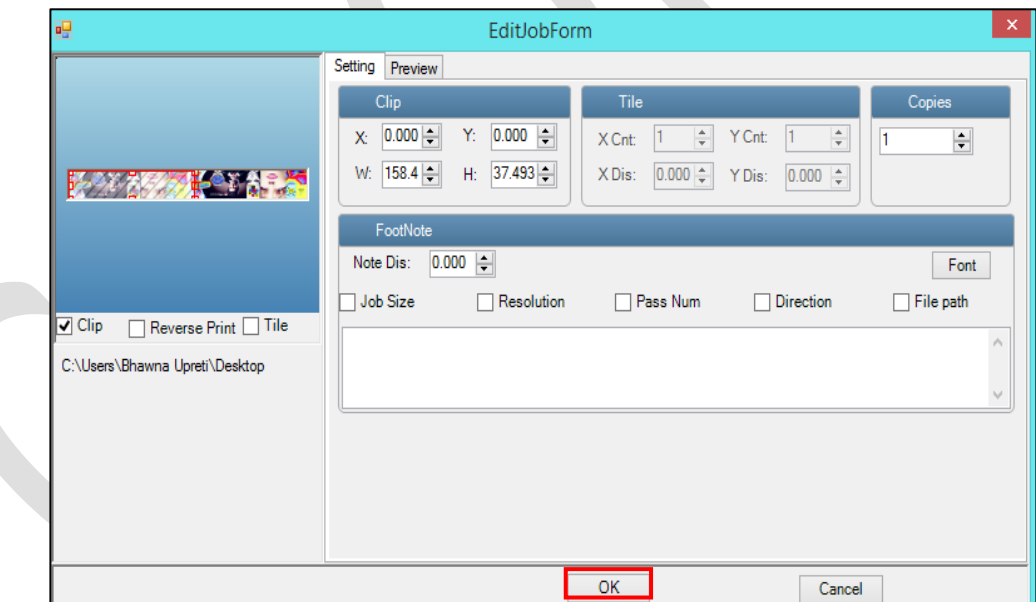

*Fig 51: Displaying the Edit Job*

Similarly, you can click on any other option and its related options get enabled in the right pane of the Edit Job form.

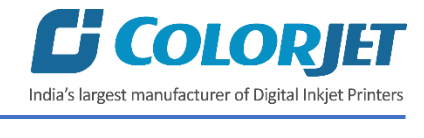

# <span id="page-39-0"></span>Ripping and Printing

Ripping is an independent process which converts a raw image file into the machine readable format and get the file ready for printing. The Rip software supports the tiff, jpeg, eps, psd, bmp file formats. After ripping the image file, the output file will be in **".prt"** or **".prn"** file format. Thus, you should first rip the image file before printing and then issue the Print command. While ripping, the color profiles are used to automatically perform the color corrections in the image. Now, you can print an image on the selected media simply by clicking on the **Print Job** button available on the **Quick Access Toolbar,** as shown below:

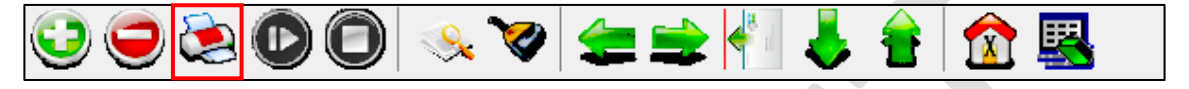

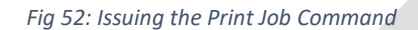

**Note**: Recommended mode for printing is 720x720 dpi at 8 passes in high precision (with strong or huge intensity feather).

After issuing the Print command, the printing gets started and its progress details displays in the Job Information area, as shown below:

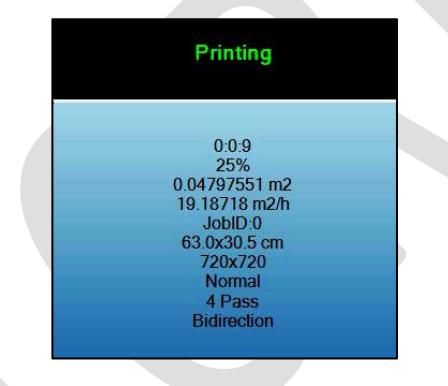

*Fig 53: Displaying the Printing Progress Details*

#### <span id="page-39-1"></span>Pausing and Canceling Printing

If you find any defect during the printing process, you can immediately pause or cancel the current printing job using Pause or resume and Abort Job buttons available on the **Quick Access Toolbar** as shown below:

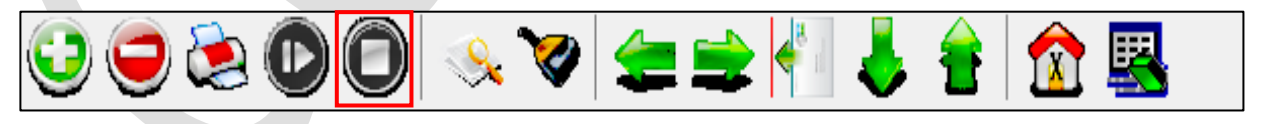

*Fig 54: Issuing the Pause or Resume Command*

Similarly, you can abort the process by clicking on the **Abort Job** button on the **Quick Access Toolbar** just near to the **Pause or resume** button (Refer to Fig 54).

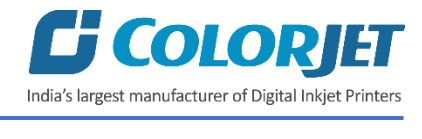

# <span id="page-40-0"></span>7. Maintenance

## <span id="page-40-1"></span>Print Head Maintenance

Print Head is an important and delicate part of the printer. Thus, it must be handled with care to ensure the long life of the print heads. For print head maintenance, the following instructions should be taken care:

- Perform the nozzle test daily 2-3 times before printing to monitor the blockage in the head nozzles
- Avoid head damage due to media and print head confliction
- Capping station and wiper unit should be cleaned
- Capping station should be wet to avoid head dryness
- Printer should be ON from the main power switch to avoid head dryness during shut down from the ON/OFF switch of the control panel
- Media clamp should be used during printing
- Avoid manual wiping of the print head
- Colorbar should be ON
- Avoid ink spilling on the print head and head cables
- Don't use expiry ink and store the ink at favorable environment

To clean the print head, perform the below mentioned steps:

**Step 1**: *Press* the **Menu** button available on the printer.

**Step 2**: *Select* the **Head Cleaning** option from the menu list, as shown below:

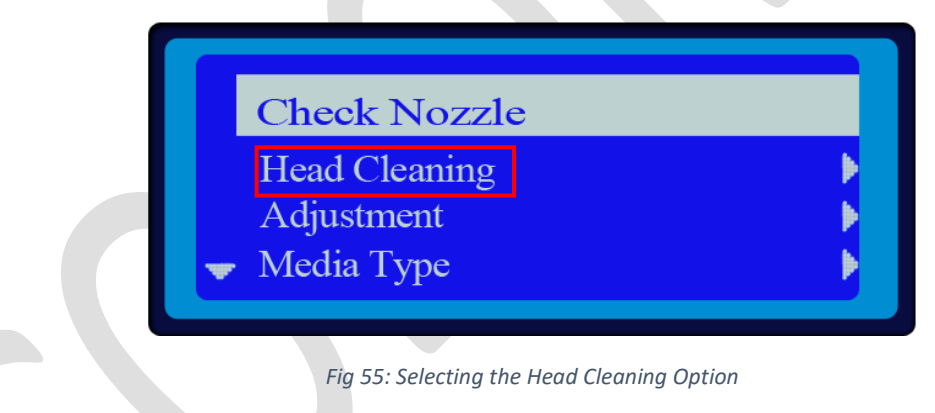

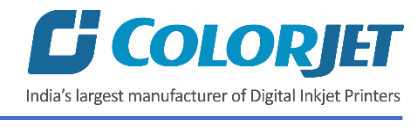

The Head Cleaning options screen appears on the screen, as shown below:

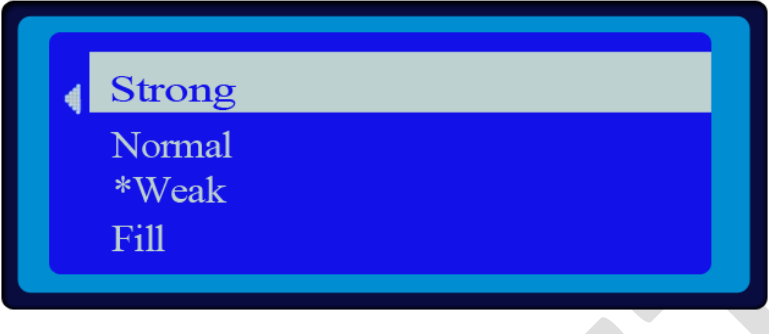

*Fig 56: The Head Cleaning Options Screen*

**Step 3**: *Select* the **Weak** option from the available list. The printer starts cleaning the heads for maintaining the printing quality.

**Note**: For the print head cleaning, the **Weak** option is always recommended to avoid the ink wastage. Additionally, the **Auto Clean** option is also available to auto clean the print heads after a particular time interval.

#### <span id="page-41-0"></span>Daily maintenance

- Perform the nozzle test daily before printing
- Check the room temperature while start using the printer
- Keep the capping plate surface clean, particularly before capping
- Capping station and wiper unit should be cleaned
- Capping station should be wet to avoid head dryness
- Check the waste ink tank daily and empty it if required
- Check ink level in the main ink tank and fill it if required

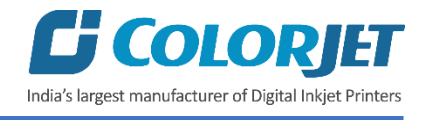

# <span id="page-42-0"></span>8. Troubleshooting

#### **Printer Not Initializing**

- Encoder scale is having ink stains (print shows vertical color bands)
- Encoder sensor is not cleaned
- Initialization of the wiper and capping station is incomplete or stuck

#### **Printer Manager Not Showing "READY"**

- USB cable is not connected to the computer or loose
- USB cable is faulty
- Printer is OFF

#### **Print Stops in Between Printing**

- USB cable is loose or faulty
- Open heavy file that can slow down the data transfer
- Ground wire is disconnected
- Encoder scale is having ink stains
- Pulley or belt is slipping
- Ripped file is having error
- Front glass door is opened
- Media is finished

#### **Print Margin is Shifting or Junk Printing**

- Encoder scale is having ink stains
- Encoder sensor is not clean
- Pulley or belt is slipping
- Data cable is faulty

#### **Print is Blur (Not Sharp)**

- Improper printer calibration bidirectional and step
- Improper head mounting and calibration
- Selection of incorrect resolution
- Wrong speed selection instead of high precision

#### **Lines in Print**

- Head nozzles are blocked
- Incorrect feed steps

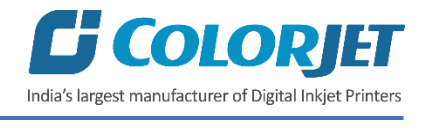

#### **Heaters Not Working**

- Check if inlet power cord and supply power are connected
- Check the set temperature in the controller

#### **Head Not Firing**

- Perform nozzle test and clean heads if required
- Check if any air lock or no ink in the head pipes
- Check if any damper is loose
- Check the ink and air pipe for any cuts or loose connection

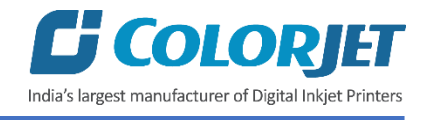

# <span id="page-44-0"></span>9. Error Handling

#### **Error 1: "FTA 12 Head INITS1 Fail"**

**Reason**: Restart the print without any time delay.

**Solution**: After Switch Off, wait for 10 sec. and then restart the printer.

The **FTA 12 Head INITS1 Fail** screen is shown in the image below:

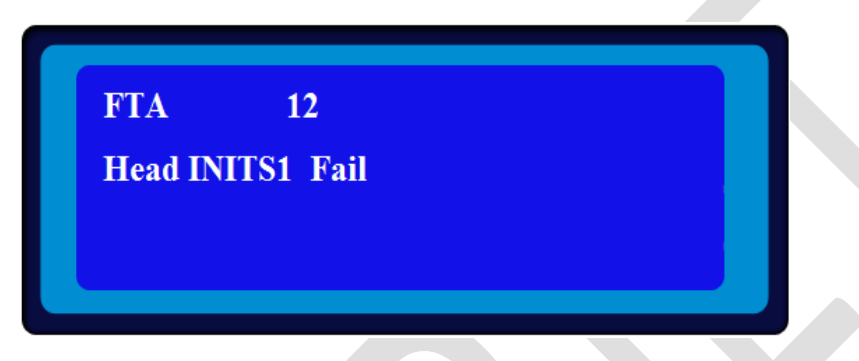

*Fig 57: Displaying Error 1*

#### **Error 2: "FTA 249 Paper Jam in Horizontal"**

**Reason**: Carriage safety clips get activated.

**Solution**: Check for any blocking object in the carriage path and restart the printer.

The **FTA 249 Paper Jam in Horizontal** screen is shown in the image below:

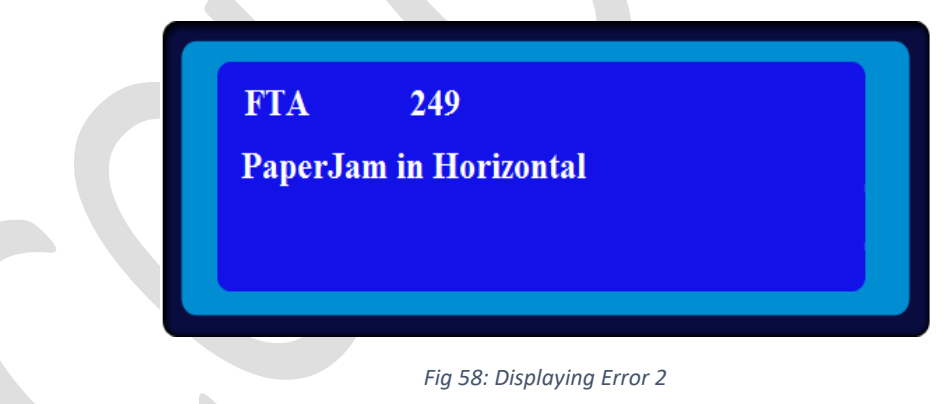

**Error 3: "Pause (Cover Up)"**

**Reason**: Door switch gets activated.

**Solution**: Perform the following steps:

- A. Close the door.
- B. Return to the menu screen.
- C. Resume the printing.

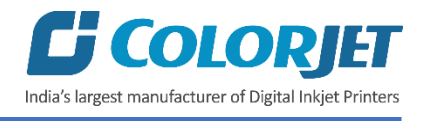

The **Pause (Cover Up)** screen is shown in the image below:

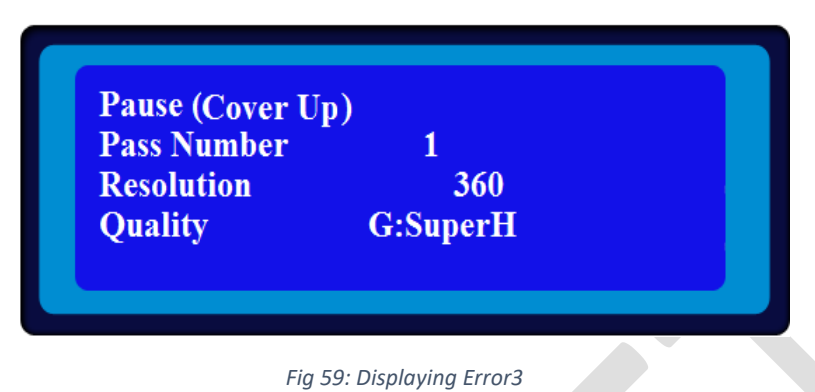

**Error 4: "Pause (Media Lack)"**

**Reason**: Media end sensor detects absence of media.

**Solution**: Block the sensor temporarily and resume the print. Further, load new media roll.

The **Pause (Media Lack)** screen is shown in the image below:

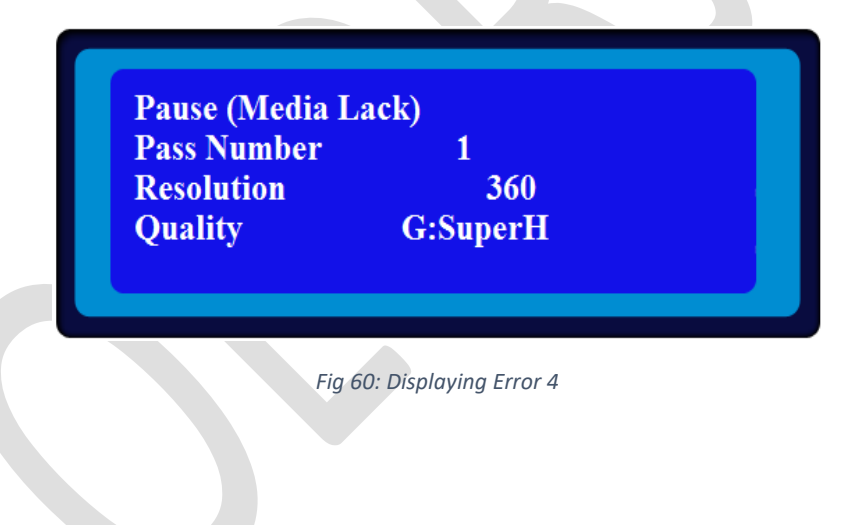

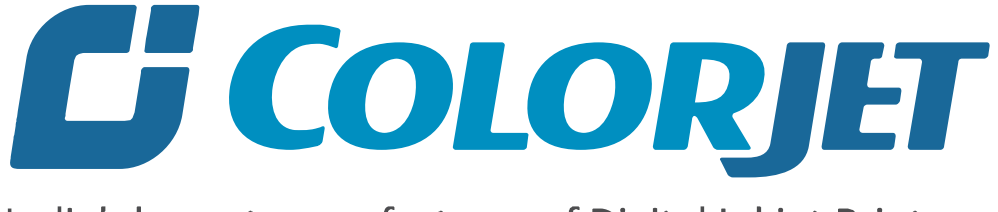

# India's largest manufacturer of Digital Inkjet Printers

#### **For Any Query**

Please Contact Us www.colorjetgroup.com Call on +91-120-4548195 Email on info@colorjetgroup.com **For Ink Enquiry:-** sales@colorjetgroup.com **For Support:-** support@colorjetgroup.com